# İçindekiler

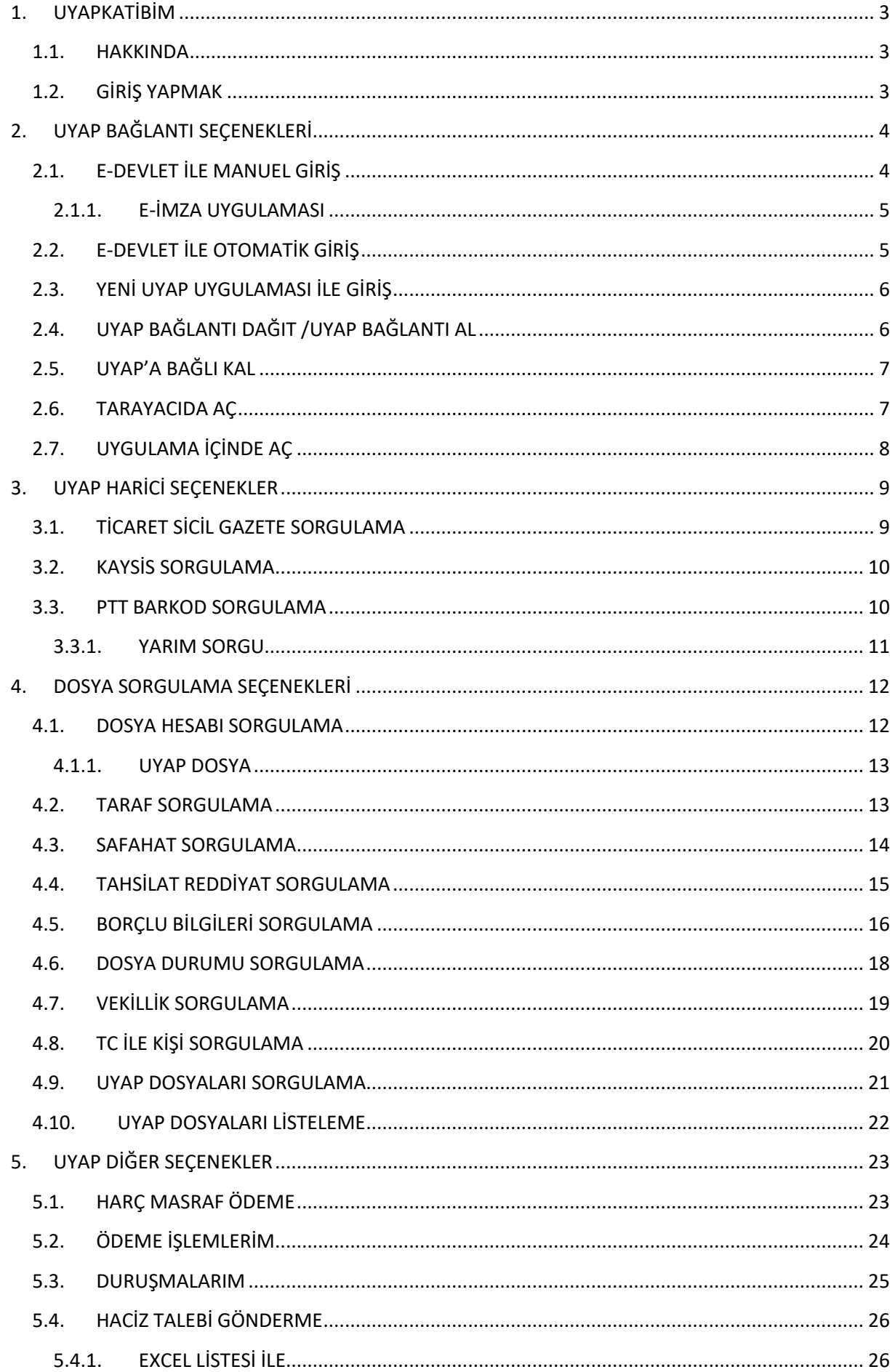

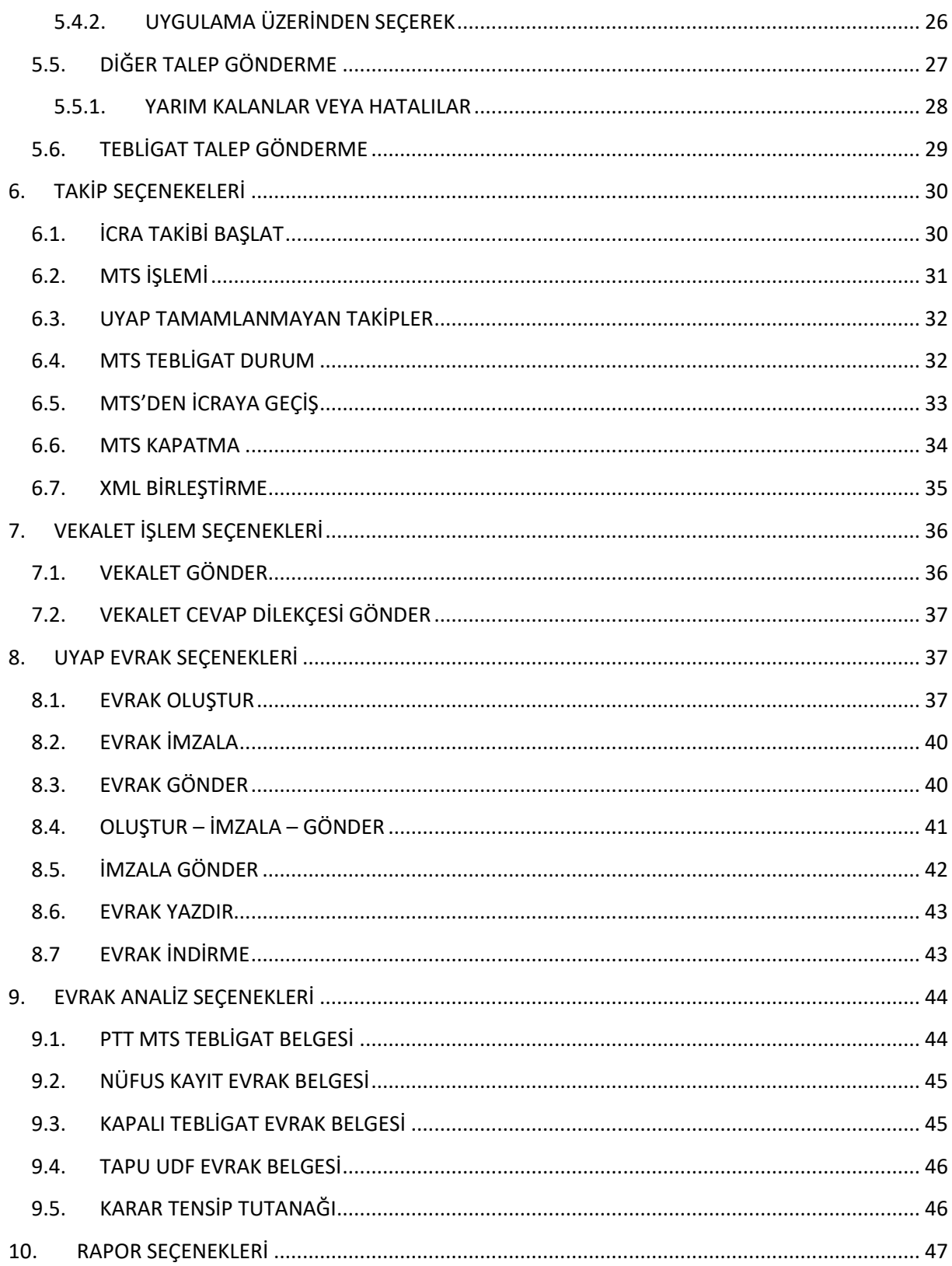

# <span id="page-2-1"></span><span id="page-2-0"></span>**1. UYAPKATİBİM**

### **1.1.HAKKINDA**

SHA Yazılım, hukuk ve yazılım alanında uzmanlaşmış kadrosunun oluşturduğu yüksek sinerji ile etkin, yenilikçi, çözüm odaklı, pratik ve kullanıcı dostu uygulamalar, hizmet ve çözümler üretmek amacıyla İzmir'de faaliyet göstermekte olan bir bilişim firmasıdır. Sektöründe öncü firma olma hedefiyle her geçen gün büyümeye devam etmektedir.

SHA Yazılım, sektöründe öncü firma olma hedefiyle faaliyetlerini sürdüren, insana ve çevreye değer katan, yeşil bilişimi destekleyen, sürdürülebilir çözümler arayışını devam ettiren, toplumsal refahı artırmak için katma değer üreten bir yaklaşımla çalışmalarını sürdürmektedir.

Ortaya Çıkan Yeni İhtiyaçlar Ve Gelişmeler Çerçevesinde Ürettiğimiz Çözümlerimiz, Sadece Hukuk Bürolarının Kullanımı Amacıyla Hazırlanmaktadır.

SHA Yazılım' ın ürünlerinden biri olan UyapKatibim hiçbir şekilde size ve müvekkillerinize ait bilgileri; 3. kişilere iletmez, paylaşmaz, tarafımıza ait sunucu vs. hiçbir alanda depo etmez, sadece sizin bilgisayarınızda UyapKatibim dosya yolunda SorguSonuclari access dosyasında şifreli bir şekilde kaydeder zaten aynı işlemi manuel olarak siz de yapabilirsiniz.

Firmamız yürürlükte bulunan 6698 sayılı Kişisel Verilerin Korunması hakkındaki Kanunun emir ve yasaklarına riayet eder. Firmamızın sahip olduğu ISO Belgeleri;

- ISO 27001 Bilgi Güvenliği Yönetim Sistemi
- $\checkmark$  ISO 10002 Müsteri Memnuniyeti Kalite Sertifikası
- $\checkmark$  ISO 9001 Kalite Yönetim Sistemi Sertifikası

# <span id="page-2-2"></span>**1.2 GİRİŞ YAPMAK**

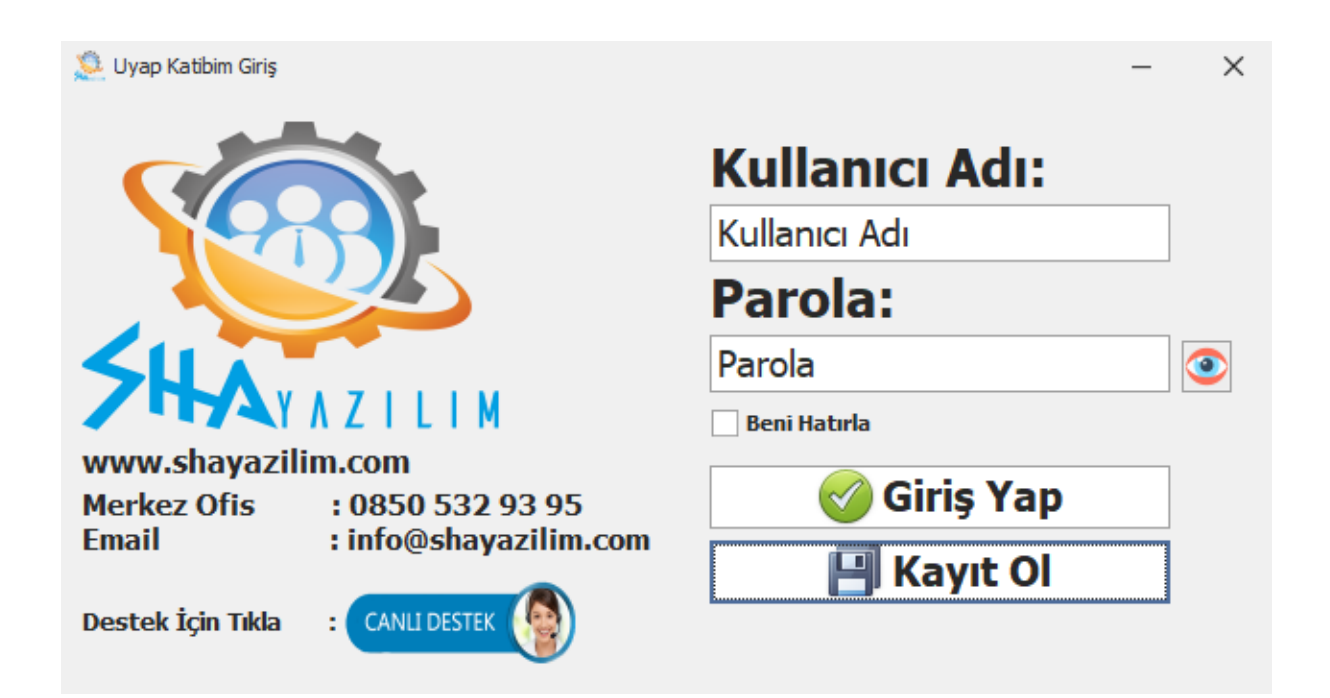

Uygulamaya çift tıklayarak çalıştırdıktan sonra karşınıza gelen arayüzdeki kutucuklara, öncesinde kayıt olurken belirlediğiniz kullanıcı adı ve parola bilgilerinizi giriniz. Yeni kayıt oluşturmak için kayıt ol butonunu kullanabilirsiniz.

# <span id="page-3-1"></span><span id="page-3-0"></span>**2. UYAP BAĞLANTI SEÇENEKLERİ**

# **2.1.E-DEVLET İLE MANUEL GİRİŞ**

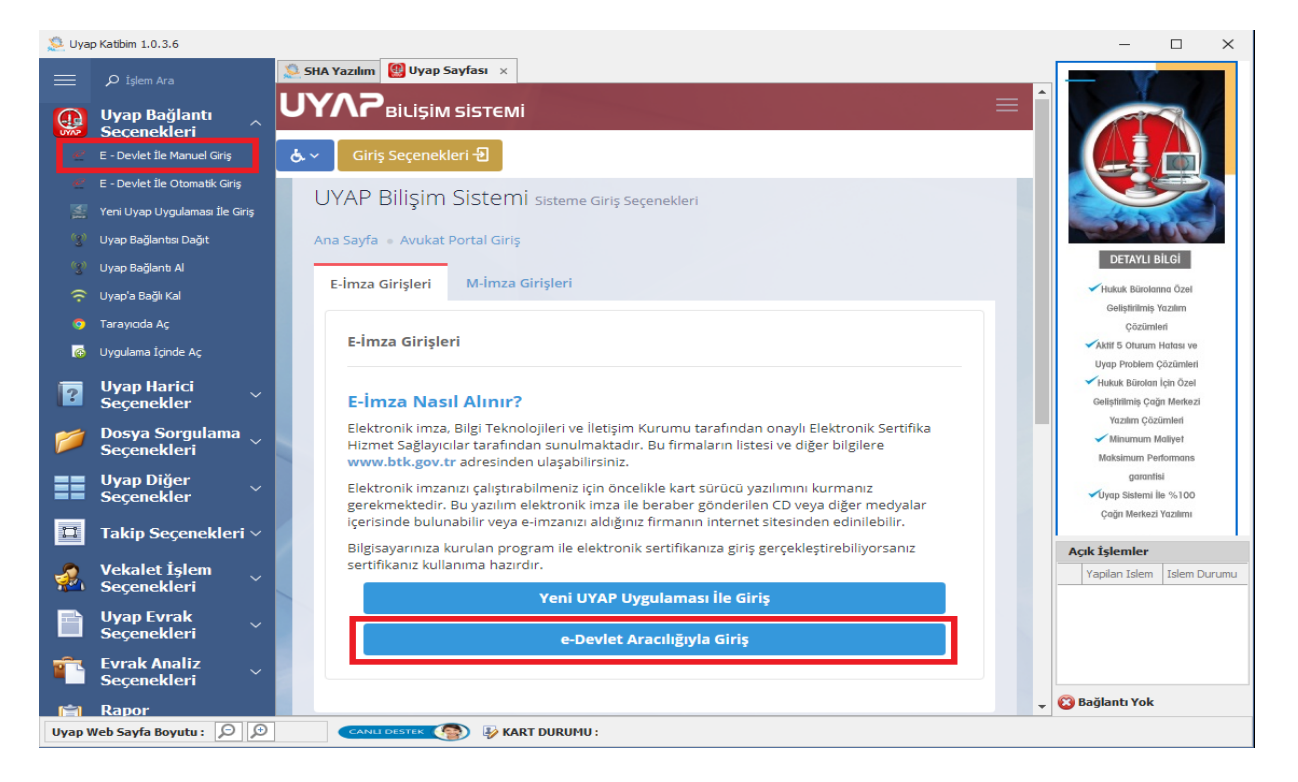

UYAP'a e-devlet ile manuel olarak bağlanmak için "Uyap Bağlantı Seçenekleri" butonuna tıklayınız, ardından açılan menüden "E-Devlet ile Manuel Giriş " butonuna tıklayınız. Burada karşınıza iki seçenek çıkacaktır. Tek bir e-imza ile çoklu giriş yapabilmek için "e-Devlet Aracılığıyla Giriş"i seçiniz.

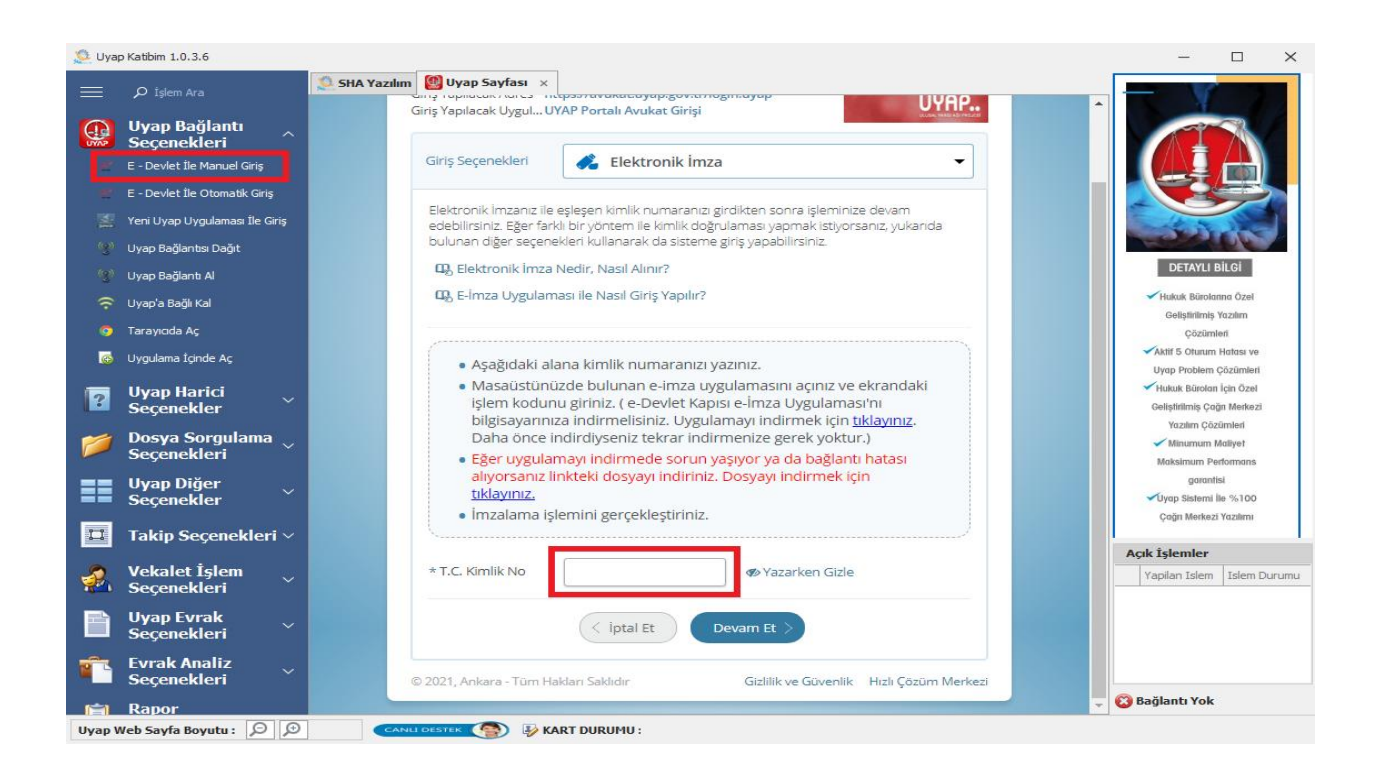

Açılan pencerede TC kimlik numaranızı girmeniz gerekmektedir. Bir sonraki adım için e-imza aygıtınızın bilgisayara takılı olması, ayrıca E-İmza Uygulaması'nın da bilgisayarınızda kurulu olması gerekmektedir [\(bkz\)](#page-4-0). "Devam et"e basarak aldığınız kodu "E-İmza Uygulaması " kısmından girerek işleminizi tamamlayabilirsiniz.

#### **2.1.1. E-İMZA UYGULAMASI**

<span id="page-4-0"></span>E-imza uygulamasını aşağıdaki linki kullanarak indirebilirsiniz.

<https://static.turkiye.gov.tr/downloads/e-imza/edevlet-eimza.jnlp>

Uygulamayı indirdiğinizde bir hatayla karşılaşıyorsanız;

<https://www.java.com/tr/download/manual.jsp> adresinden bilgisayarınıza Java indirebilirsiniz.

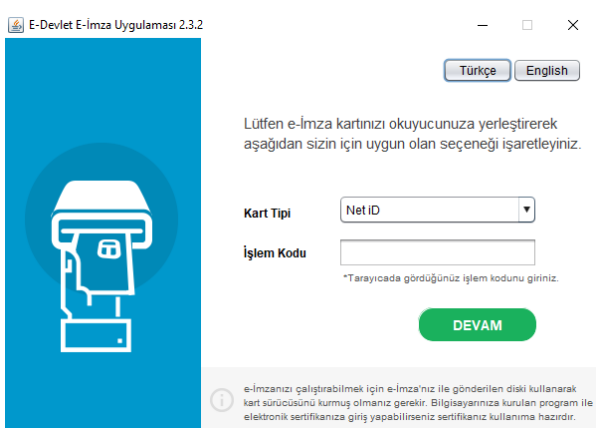

E-imza işlem kodunuzu girdikten sonra e-imza aygıtınızın takılı olduğundan emin olun ve "devam"a tıklayınız.

# <span id="page-4-1"></span>**2.2.E-DEVLET İLE OTOMATİK GİRİŞ**

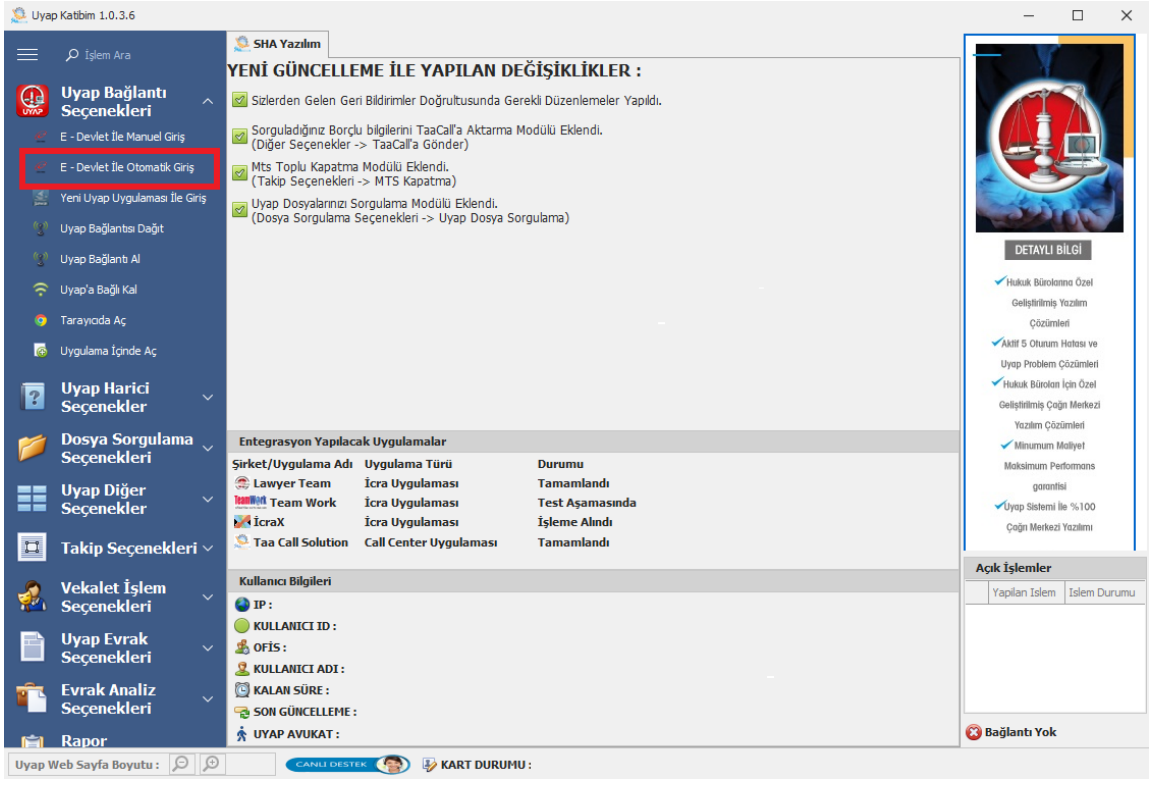

Bu yöntemle giriş yapmak için "E-Devlet İle Otomatik Giriş" seçeneğini tıklayınız. E-imzanız bilgisayarınıza takılı ise bir sorun yaşamadan giriş yapabilirsiniz. Bu giriş ile Uyap bağlantısı sağladığınız takdirde, toplu işlemleriniz sırasında Uyap'tan düştüğünüz zaman programımız otomatik olarak tekrar bağlanır ve işleme devam edersiniz.

# <span id="page-5-0"></span>**2.3.YENİ UYAP UYGULAMASI İLE GİRİŞ**

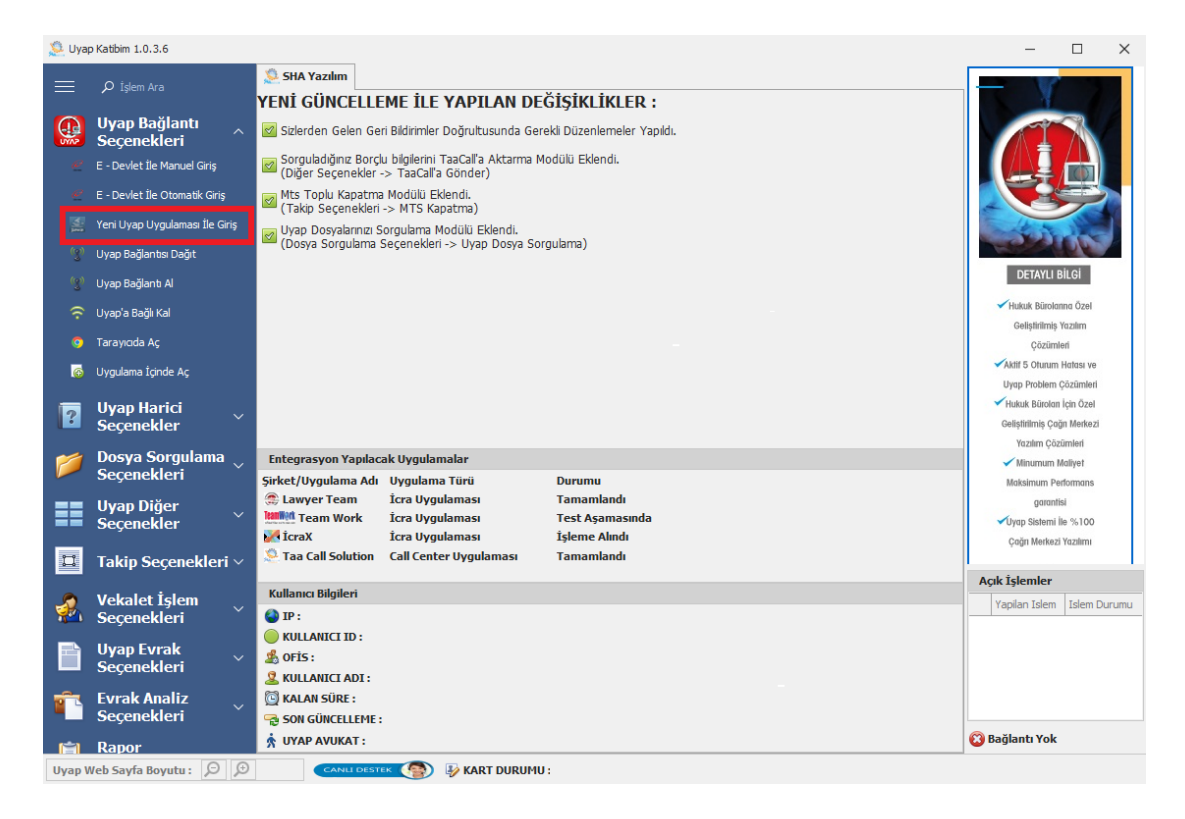

Bu yöntemle giriş yapmak için "Yeni Uyap Uygulaması İle Giriş" seçeneğini tıklayınız. E-imzanız bilgisayarınıza takılı ise bir sorun yaşamadan giriş yapabilirsiniz. Bu giriş ile Uyap bağlantısını sadece siz kullanabilirsiniz diğer kullanıcılara dağıtamazsınız.

# <span id="page-5-1"></span>**2.4.UYAP BAĞLANTI DAĞIT /UYAP BAĞLANTI AL**

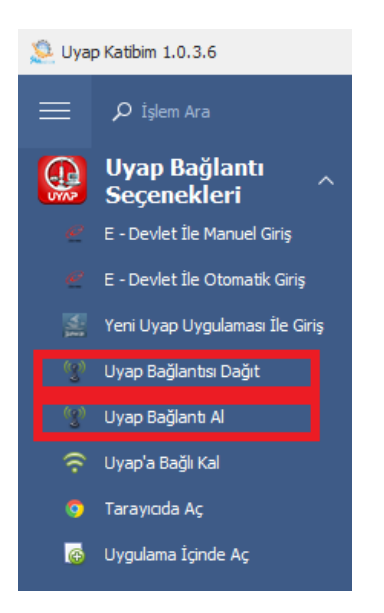

Giriş seçeneklerinden E imzanız ile sağladığınız Uyap bağlantınızı diğer kullanıcılara dağıtabilirsiniz ya da başka bir kullanıcının giriş seçeneklerinden e-imzası ile sağladığı mevcut bağlantıyı alabilirsiniz.

# <span id="page-6-0"></span>**2.5.UYAP'A BAĞLI KAL**

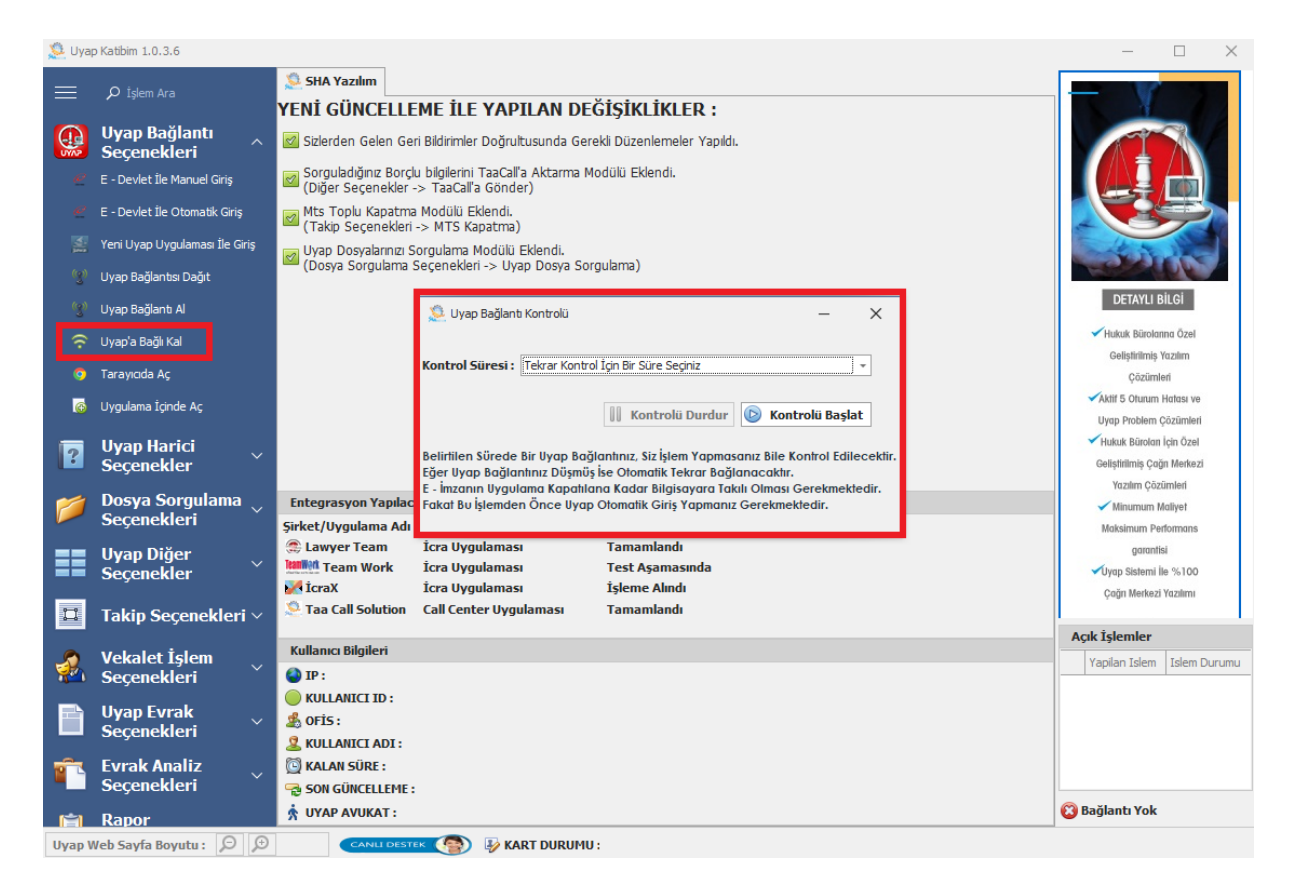

Uyap giriş seçeneklerin biri ile giriş yapıldıktan sonra "Uyap'a Bağlı Kal" butonundan kontrol süresini belirleyebilirsiniz. Sizin belirlediğiniz süre sıklığında bağlantıyı kontrol edilecektir. Eğer bağlantı düşmüş ise tekrar bağlanacaktır. İşlemlerin bu şekilde devam edebilmesi için e-imzanın bilgisayarda takılı olması gerekir.

### <span id="page-6-1"></span>**2.6.TARAYACIDA AÇ**

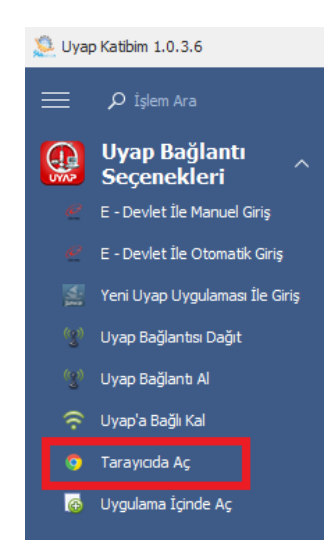

Mevcut bağlantınızı tarayıcınızda görmek için bu seçeneği tıklayınız.

# <span id="page-7-0"></span>**2.7.UYGULAMA İÇİNDE AÇ**

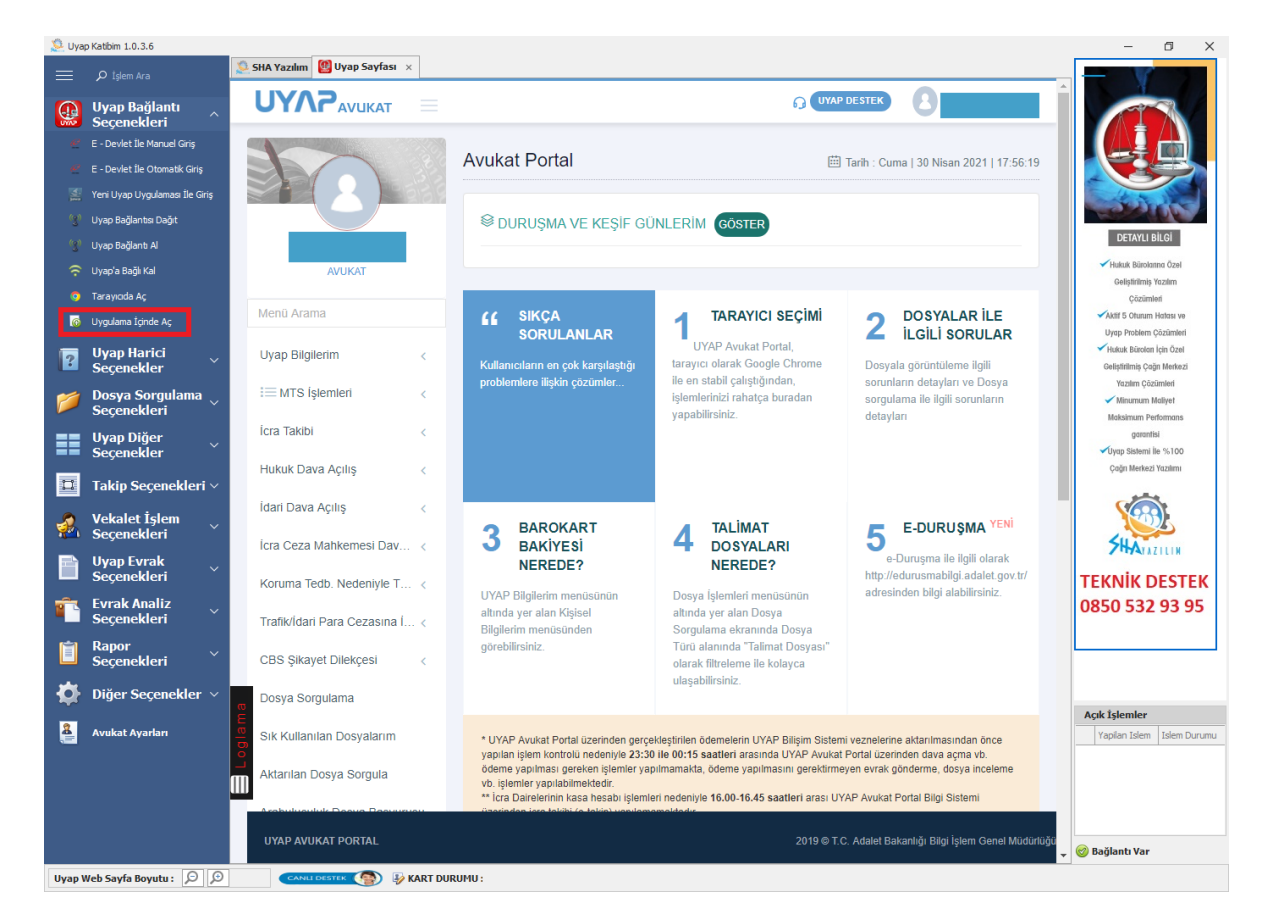

Mevcut bağlantıyı bir sekme olarak uygulama içinde açmanıza yarar. Eğer " Bağlantı Al " butonu ile giriş sağladıysanız [\(bkz\)](#page-5-1) mevcut bağlantıyı görmek için " Uygulama İçinde Aç " butonuna tıklamanız gerekmektedir.

# <span id="page-8-1"></span><span id="page-8-0"></span>**3. UYAP HARİCİ SEÇENEKLER**

# **3.1.TİCARET SİCİL GAZETE SORGULAMA**

"Ticaret Sicil Gazetesi Sorgula" butonundan aşağıdaki görselde göründüğü gibi sorgulamanızı yapabilir ve seçtiğiniz ticaret unvanın gazete bilgilerini pdf formatına indirebilirsiniz

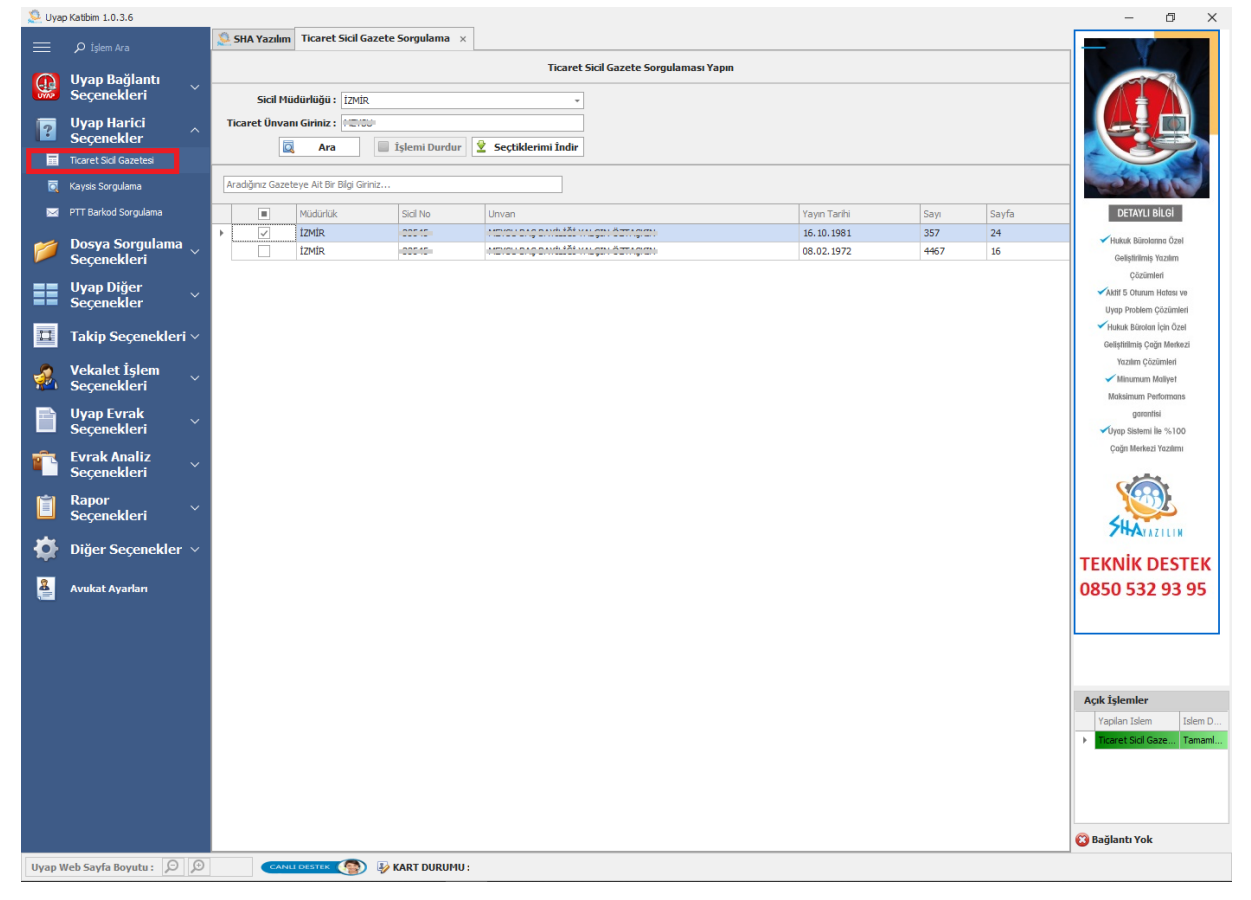

### **3.2.KAYSİS SORGULAMA**

<span id="page-9-0"></span>"KAYSİS SORGULAMA" butonu ile devlete bağlı olan kurumların "Birim Adı, Detsis No, Hiyerarşi ve Bulunduğu Yer" gibi bilgilere ulaşabilir ve isterseniz Excel raporu oluşturabilirsiniz.

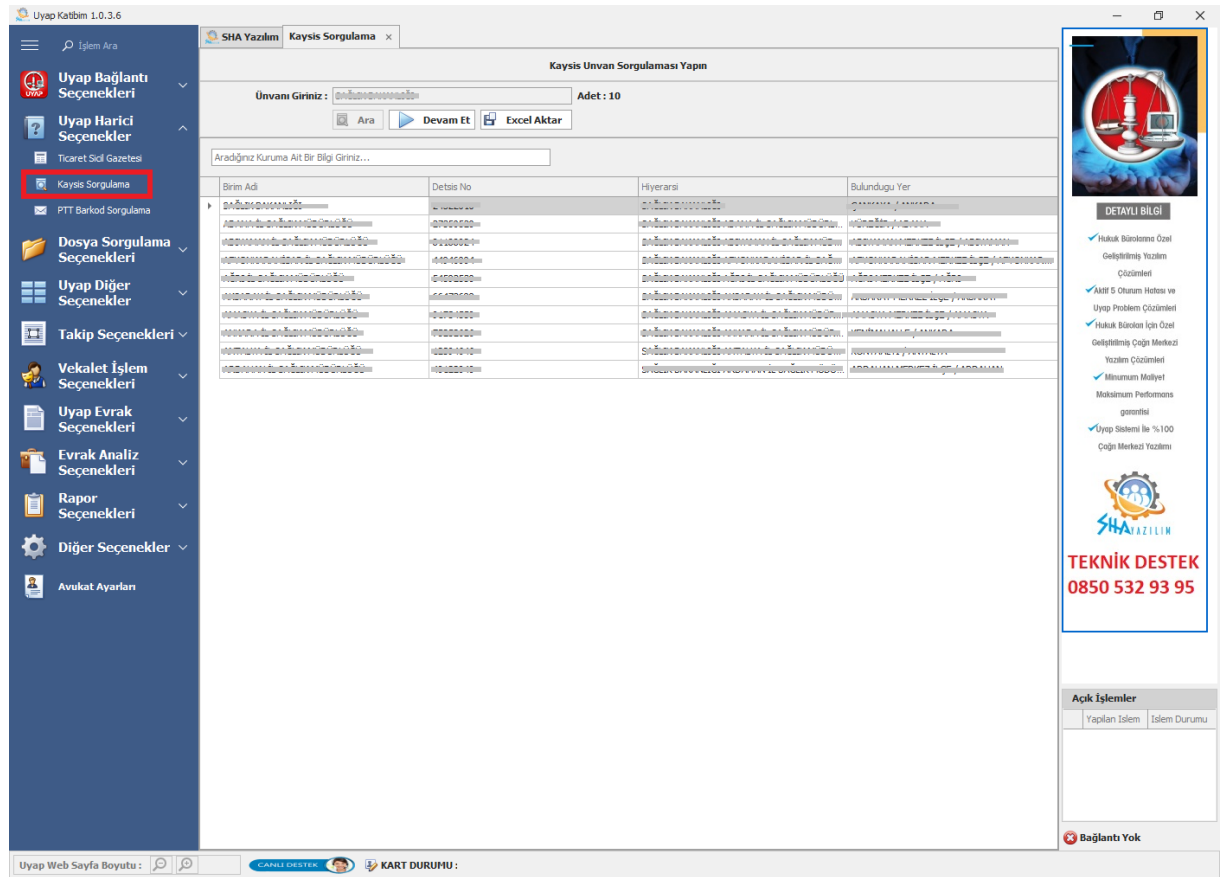

#### **3.3.PTT BARKOD SORGULAMA**

<span id="page-9-1"></span>"PTT BARKOD SORGU" butonundan, hazırlayacağınız Excel listesi ile toplu bir şekilde barkod sorgusu yapabilirsiniz. Hazırlamanız gereken Excel listesini "Excel Örneği" butonundan indirebilirsiniz.

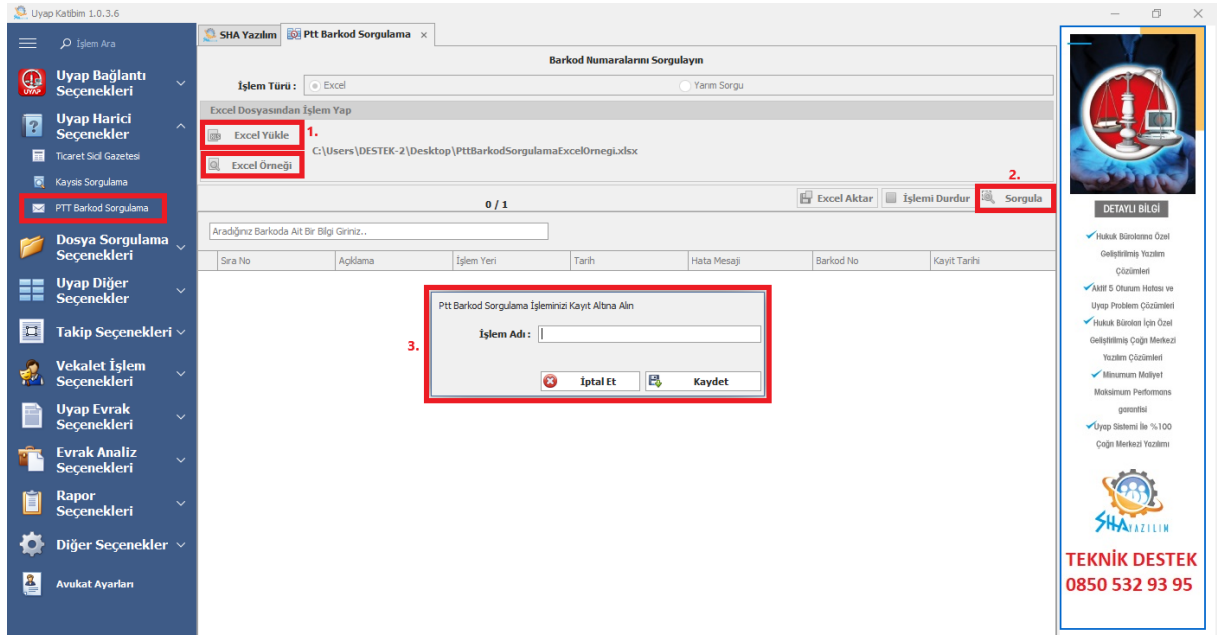

- 1. Excel yükle butonundan hazırladığınız Excel listesini yükleyiniz.
- 2. Sorgula butonuna tıklayınız.

3. Yapacağınız "PTT BARKOD SORGULAMA" işlemine bir isim veriniz.

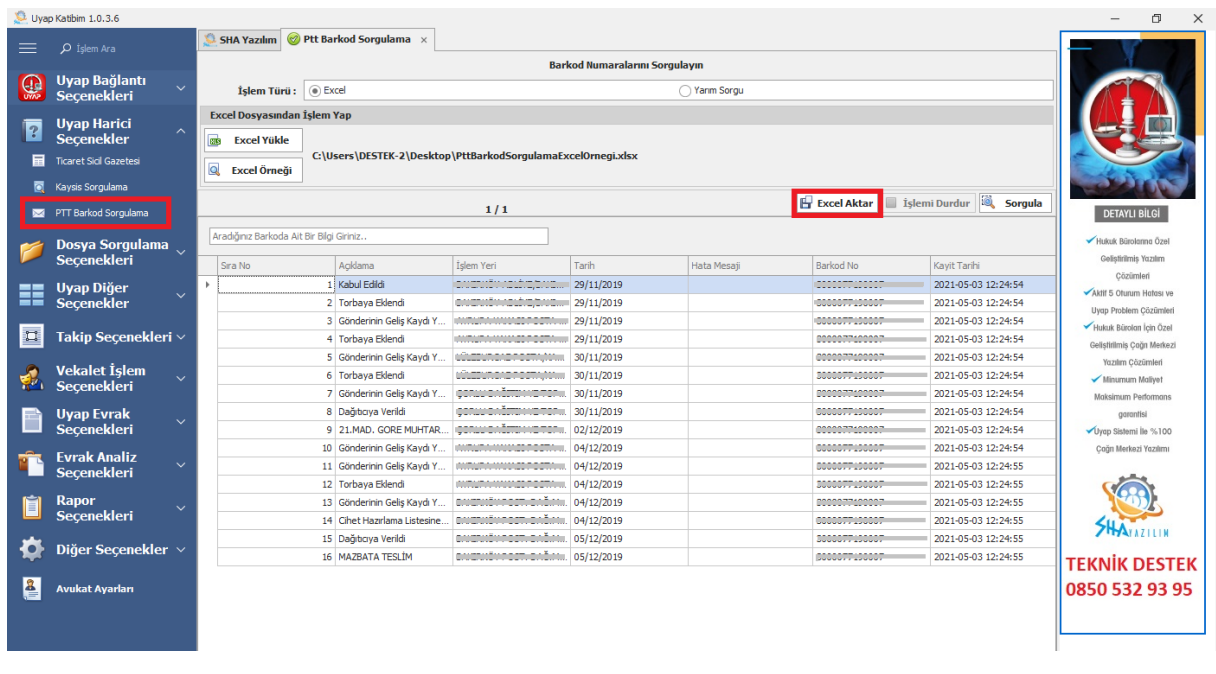

Sorgulama tamamlandığında görselde olduğu gibi bir sonuç alacaksınız. "Excel Aktar" butonu ile sorgu sonucunuzu Excel olarak kaydedilirsiniz.

#### **3.3.1. YARIM SORGU**

<span id="page-10-0"></span>"Yarım Sorgu" seçeneği toplu işlem yapılan her modülde mevcuttur. Yarım kalmış sorgunuzu veya işleminizi yarım kalan butonundan aşağıdaki şekilde yapabilirsiniz.

- 1. İşleme devam etmek istediğiniz sorgu adını seçiniz.
- 2. Sorgula butonuna tıklayarak kaldığınız yerden işleminize devam ediniz.

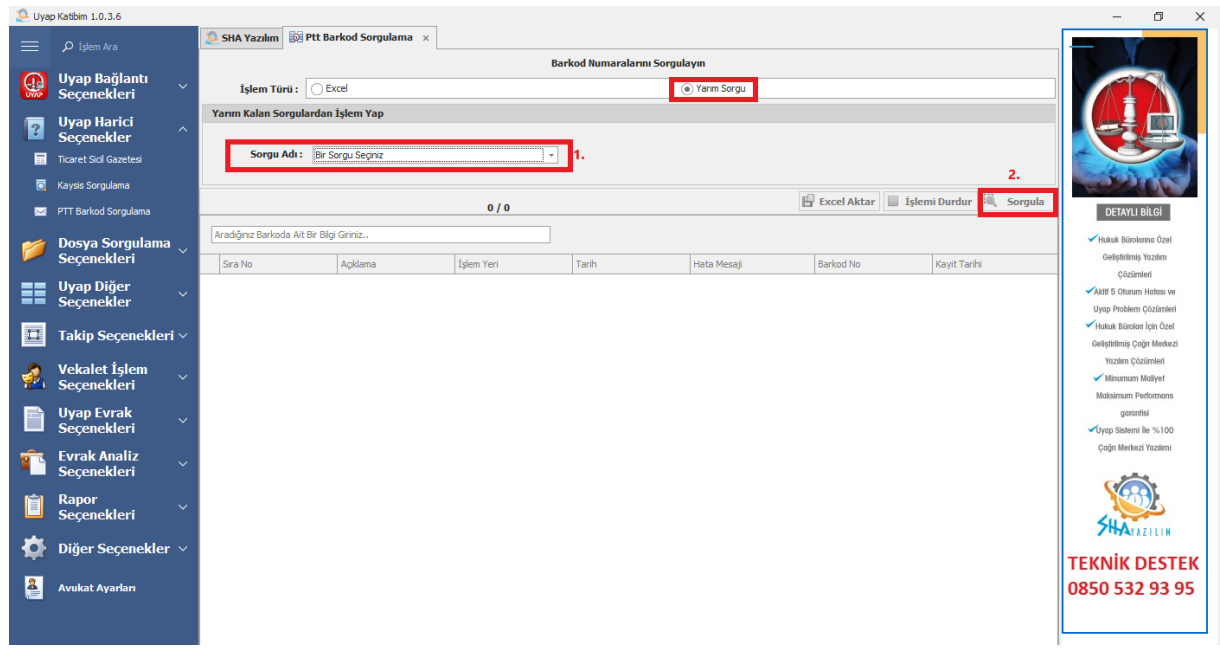

# <span id="page-11-0"></span>**4. DOSYA SORGULAMA SEÇENEKLERİ**

### <span id="page-11-1"></span>**4.1. DOSYA HESABI SORGULAMA**

"Dosya Hesabı Sorgulama" butonundan dosyalarınıza ait dosya hesabı bilgilerini Uyap Portal üzerinden toplu bir şekilde sorgulayabilirsiniz. Bunun için bir Excel listesi hazırlamanız yeterlidir. Hazırlayacağınız Excel listesini " Excel Örneği" butonundan indirebilirsiniz.

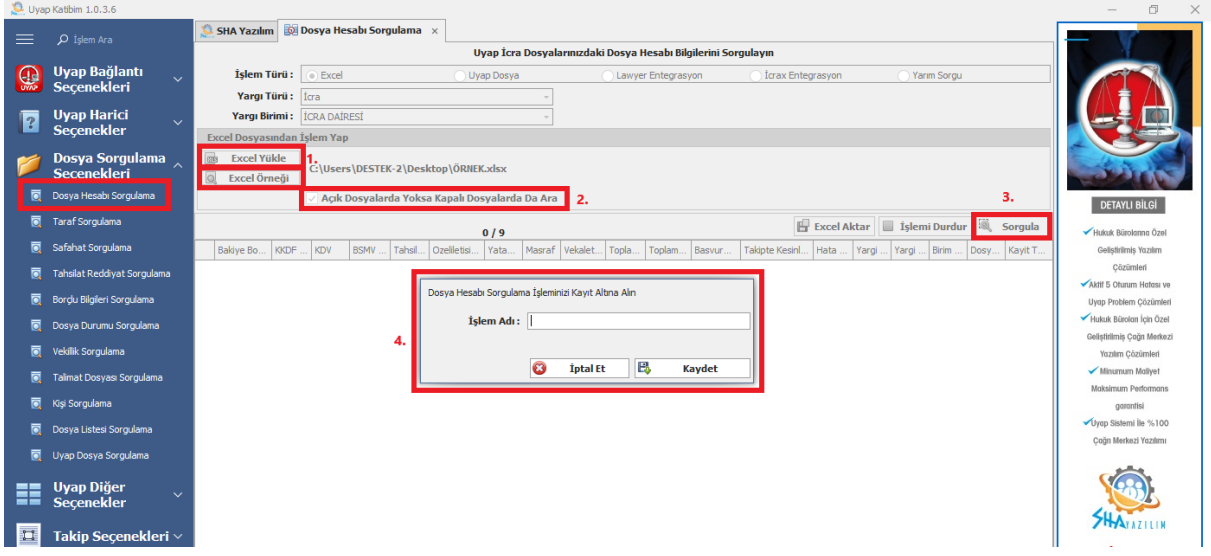

- 1. Excel yükle butonundan hazırladığınız Excel listesini yükleyiniz.
- 2. Sorgulamak istediğiniz dosyalar kapalı ise "Açık Dosyalarda Yoksa Kapalı Dosyalarda Ara" butonunu seçiniz.
- 3. Sorgula butonuna tıklayınız.
- 4. Yapacağınız "Dosya Hesabı Sorgulama" işlemine bir isim veriniz.

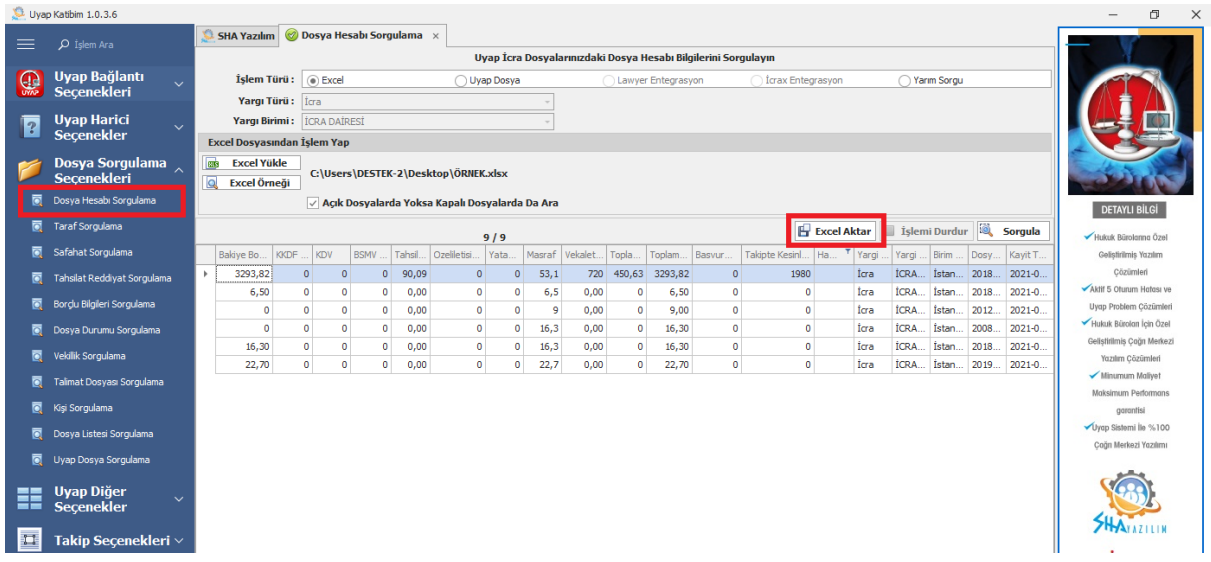

Sorgulama tamamlandığında görselde olduğu gibi bir sonuç alacaksınız. "Excel Aktar" butonu ile sorgu sonucunuzu Excel olarak kaydedilirsiniz.

"Yarım Sorgu" butonu için ([bkz\)](#page-10-0).

#### **4.1.1. UYAP DOSYA**

<span id="page-12-0"></span>Yapacağınız toplu işlemlerde Excel yüklemek yerine "Uyap Dosya" seçeneğini tıklayarak Excel yüklemeden devam edebilirsiniz. "Uyap Dosya" butonundan işlem yapmak istediğiniz birim adını seçiniz. Birim adının yanında parantez içinde o birimde kaç adet açık dosyanız olduğu belirtilir ve seçtiğiniz birimdeki tüm açık dosyalarınız sorgulanır. Dilerseniz tümü diyerek tüm birimlerdeki açık dosyalarınızı sorgulatabilirsiniz. "Uyap Dosya" butonu tüm modüllerde mevcuttur.

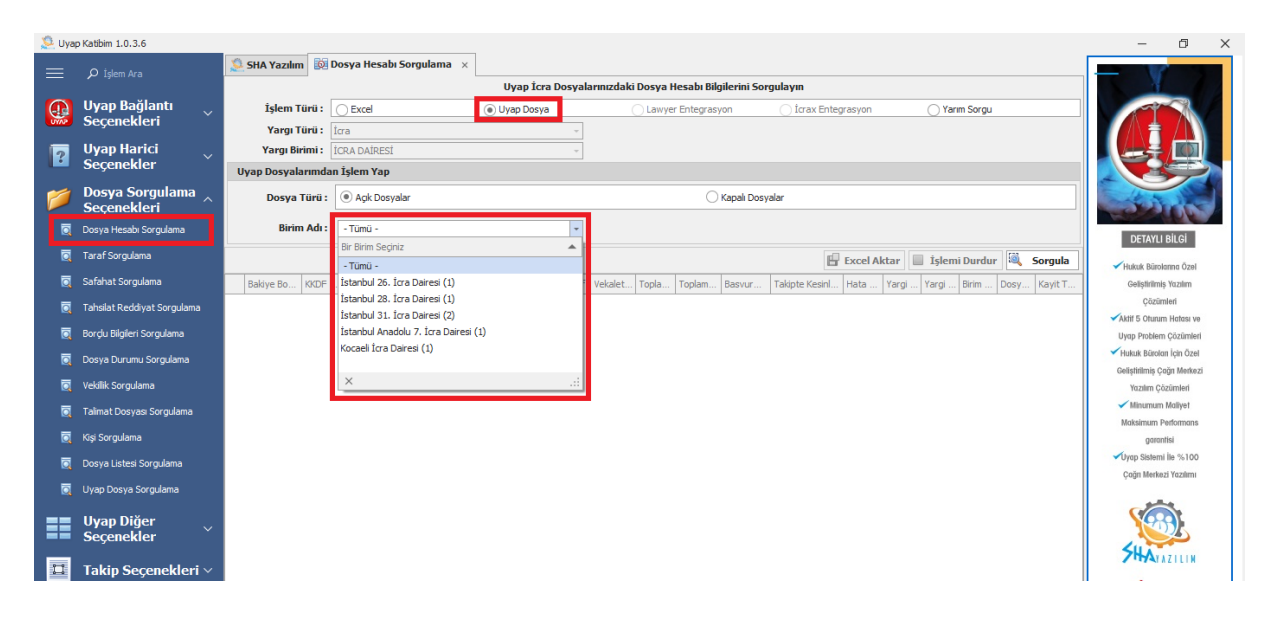

#### **4.2. TARAF SORGULAMA**

<span id="page-12-1"></span>"Taraf Sorgula" butonundan dosyalarınıza ait taraf bilgilerini Uyap Portal üzerinden toplu bir şekilde sorgulayabilirsiniz. Bunun için bir Excel listesi hazırlamanız yeterlidir. Hazırlayacağınız Excel listesinin örneğini " Excel Örneği" butonundan inceleyebilirsiniz. "Uyap Dosya" butonu için ([bkz](#page-12-0)). "Yarım Sorgu" butonu için ([bkz\)](#page-10-0).

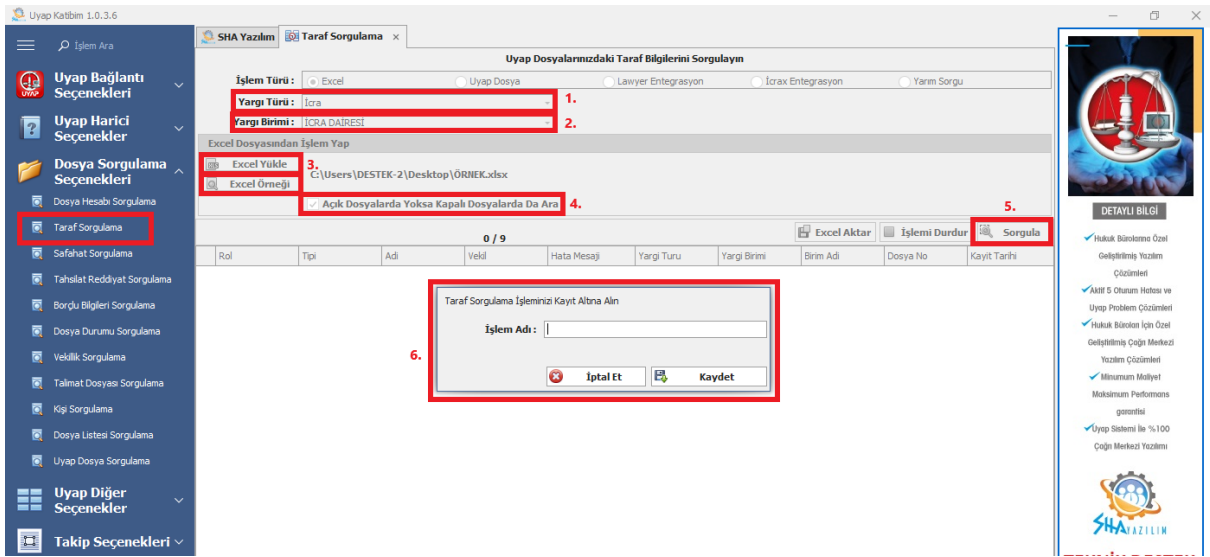

- 1. Taraf bilgilerini sorgulamak istediğiniz dosyaların ait olduğu yargı türünü seçiniz.
- 2. Yargı birimi seçiniz.
- 3. Excel yükle butonundan hazırladığınız Excel listesini yükleyiniz.
- 4. Sorgulamak istediğiniz dosyalar kapalı ise "Açık Dosyalarda Yoksa Kapalı Dosyalarda Ara" butonunu seçiniz.
- 5. Sorgula butonuna tıklayınız.
- 6. Yapacağınız "Taraf Sorgulama" işlemine bir isim veriniz.

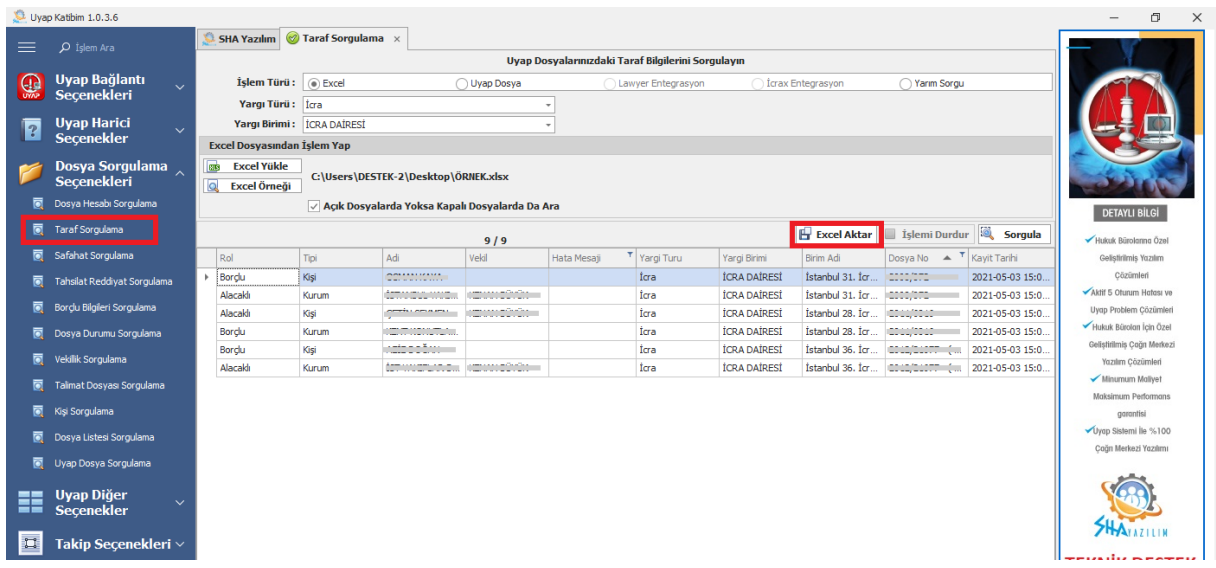

#### **4.3. SAFAHAT SORGULAMA**

<span id="page-13-0"></span>"Safahat Sorgula" butonundan dosyalarınıza ait safahat bilgilerini Uyap Portal üzerinden toplu bir şekilde sorgulayabilirsiniz. Bunun için bir Excel listesi hazırlamanız yeterlidir. Hazırlayacağınız Excel listesini " Excel Örneği" butonundan indirebilirsiniz. "Uyap Dosya" butonu için ([bkz\)](#page-12-0). "Yarım Sorgu" butonu için ([bkz\)](#page-10-0).

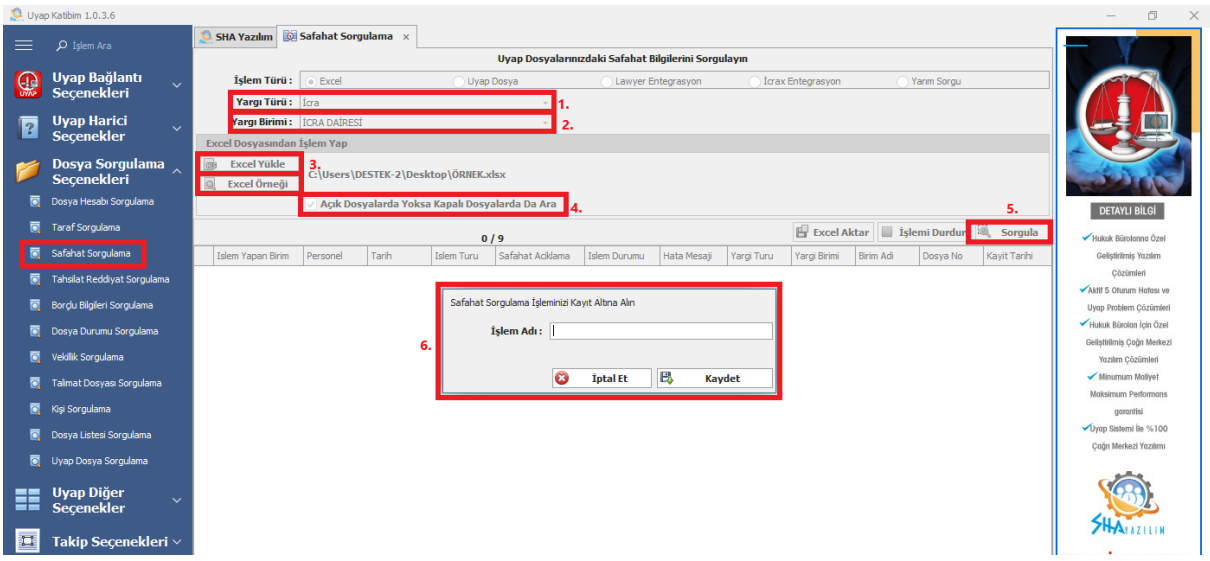

- 1. Safahat bilgilerini sorgulamak istediğiniz dosyaların ait olduğu yargı türünü seçiniz.
- 2. Yargı birimi seçiniz.
- 3. Excel yükle butonundan hazırladığınız Excel listesini yükleyiniz.
- 4. Sorgulamak istediğiniz dosyalar kapalı ise "Açık Dosyalarda Yoksa Kapalı Dosyalarda Ara" butonunu seçiniz.
- 5. Sorgula butonuna tıklayınız.
- 6. Yapacağınız "Safahat Sorgulama" işlemine bir isim veriniz.

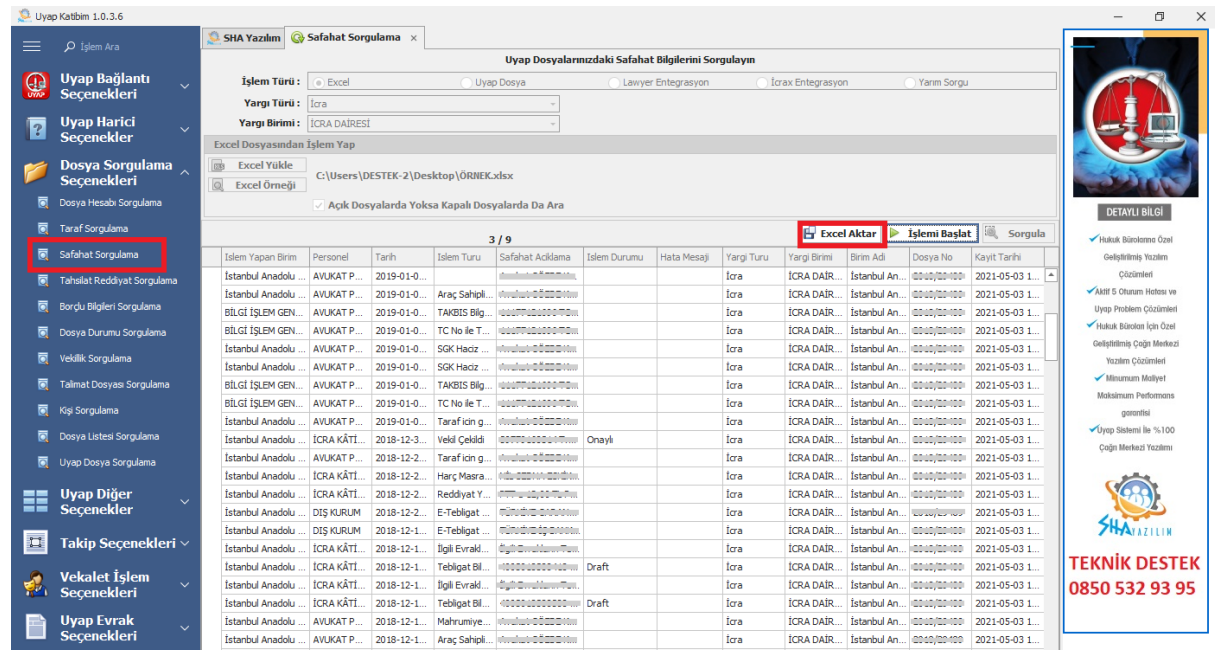

# **4.4. TAHSİLAT REDDİYAT SORGULAMA**

<span id="page-14-0"></span>"Tahsilat Reddiyat" sorgulamasından dosyalarınıza ait tahsilat reddiyat bilgilerini Uyap Portal üzerinden toplu bir şekilde sorgulayabilirsiniz. Bunun için bir Excel listesi hazırlamanız yeterlidir. Hazırlayacağınız Excel listesini " Excel Örneği" butonundan indirebilirsiniz. "Uyap Dosya" butonu için [\(bkz\)](#page-12-0). "Yarım Sorgu" butonu için ([bkz\)](#page-10-0).

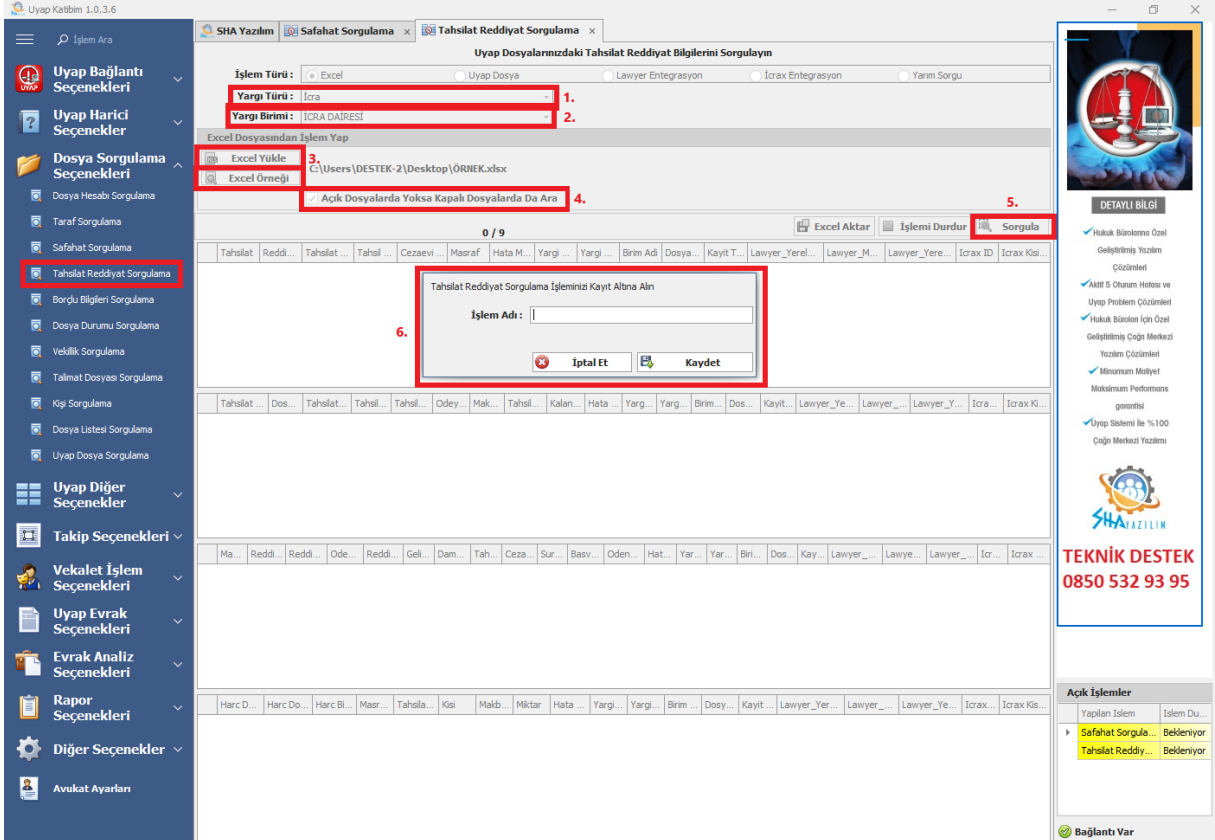

- 1. Tahsilat reddiyat bilgilerini sorgulamak istediğiniz dosyaların ait olduğu yargı türünü seçiniz.
- 2. Yargı birimi seçiniz.
- 3. Excel yükle butonundan hazırladığınız Excel listesini yükleyiniz.
- 4. Sorgulamak istediğiniz dosyalar kapalı ise "Açık Dosyalarda Yoksa Kapalı Dosyalarda Ara" butonunu seçiniz.
- 5. Sorgula butonuna tıklayınız.
- 6. Yapacağınız "Tahsilat Reddiyat Sorgulama" işlemine bir isim veriniz.

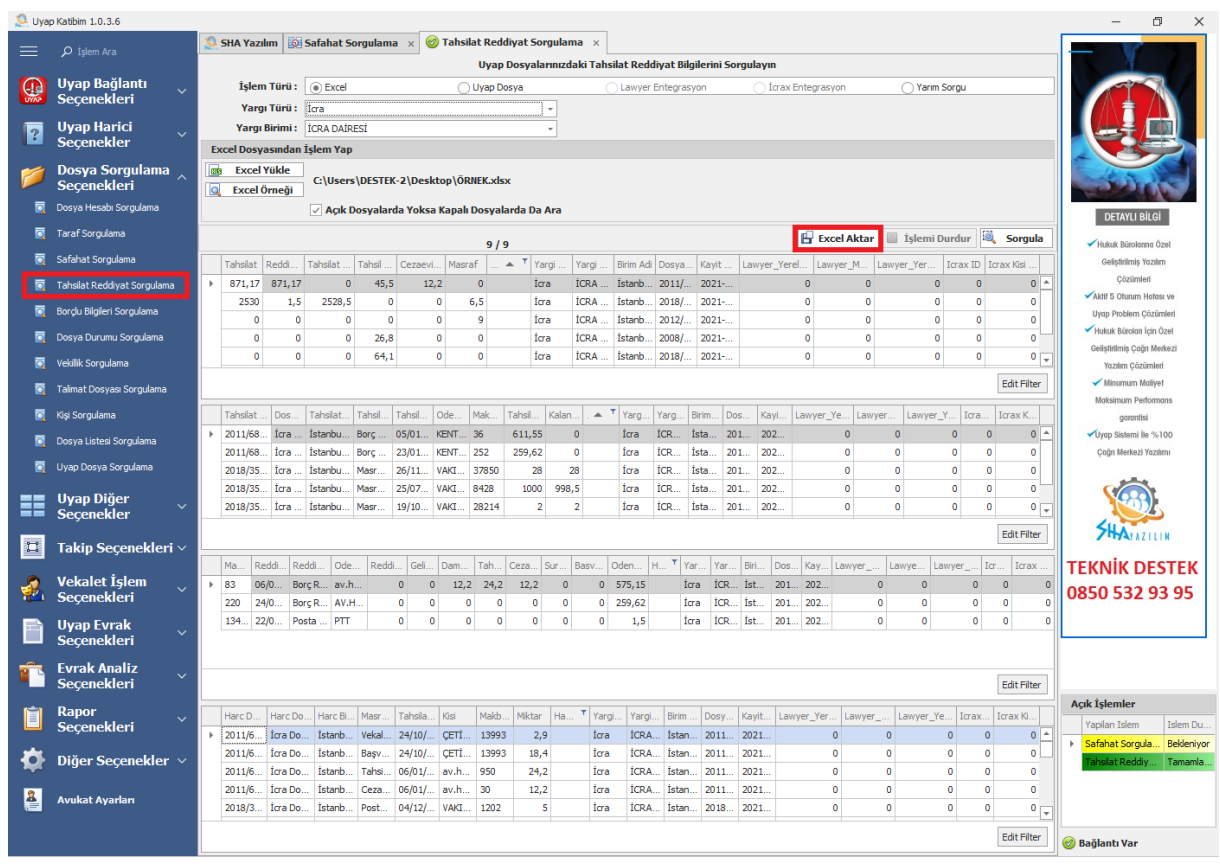

### **4.5. BORÇLU BİLGİLERİ SORGULAMA**

<span id="page-15-0"></span>"Borçlu Bilgileri Sorgula" butonundan dosyalarınıza ait borçlu bilgilerini Uyap Portal üzerinden toplu bir şekilde sorgulayabilirsiniz. Bunun için bir Excel listesi hazırlamanız yeterlidir. Hazırlayacağınız Excel listesini " Excel Örneği" butonundan indirebilirsiniz. "Uyap Dosya" butonu için ([bkz\)](#page-10-0). "Yarım Sorgu" butonu için (bkz).

- A. "Dosya İle Sorgula" dosyadaki bütün borçlular için sorgu yapmanızı sağlar.
- B. "Taraf İle Sorgula" dosyadaki sadece sizin belirlediğiniz borçlunun sorgulamasını yapar. Bunun için Excel listesine ek olarak Tc bilgisi ya da vergi no bilgisini eklemelisiniz.
- C. Takbis sorgusu yapıyorsunuz eğer "Sadece Borçlunun Takyidat Bilgilerini Sorgula" butonuna tıkladığınızda sadece dosyanızdaki borçlulara ait takyidat bilgisi gelir. Diğer hissedarlara ait takyidat bilgisini almazsınız.

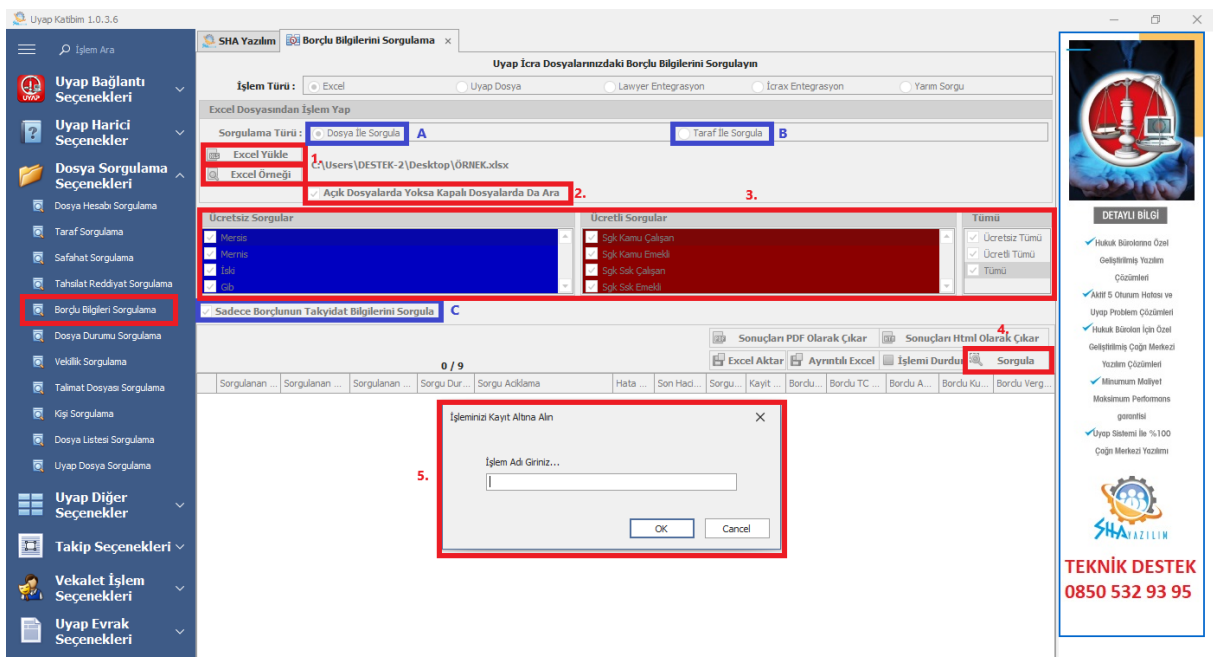

- 1. Excel yükle butonundan hazırladığınız Excel listesini yükleyiniz.
- 2. Sorgulamak istediğiniz dosyalar kapalı ise "Açık Dosyalarda Yoksa Kapalı Dosyalarda Ara" butonunu seçiniz.
- 3. Borçlu bilgilerinden yapmak istediğiniz sorguları seçiniz.
- 4. Sorgula butonuna tıklayınız.
- 5. Yapacağınız "Borçlu Bilgileri Sorgula" işlemine bir isim veriniz.

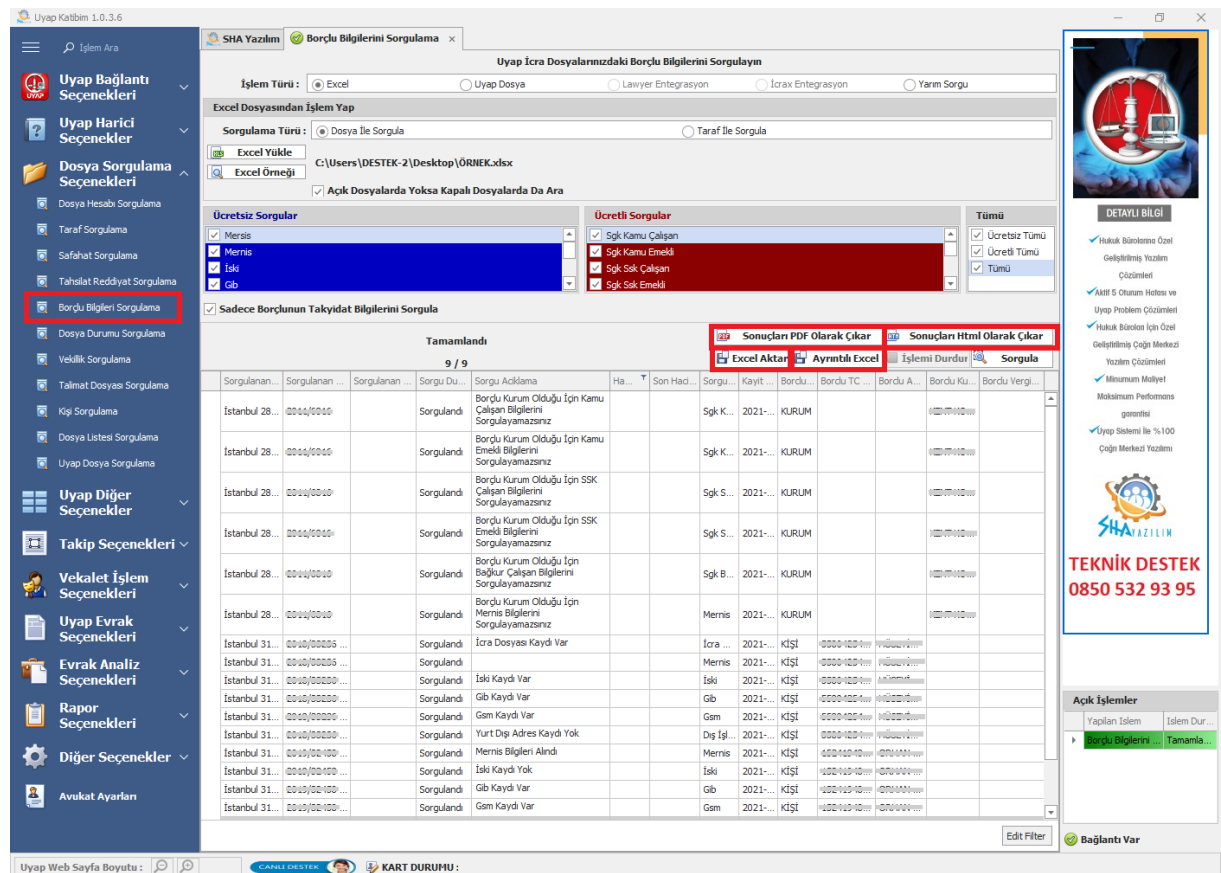

Sorgulama tamamlandığında görselde olduğu gibi bir sonuç alacaksınız.

"Excel Aktar" butonu ile görselde gördüğünüz tablonun Excel kaydınız alabileceksiniz.

- "Ayrıntılı Excel" butonu ile yaptınız sorgulamalarda Uyap Portal üzerinde dosyalarınıza ait hangi bilgiler var ise onları alabileceksiniz. Seçtiğiniz her sorgu için ayrı Excel raporları oluşturulur.
- Sorgu sonuçlarınızı ait PDF dosyalarınızı kaydeder.
- Sorgu sonuçlarınızı ait HTML dosyalarınızı kaydeder.

### **4.6. DOSYA BİLGİLERİ SORGULAMA**

<span id="page-17-0"></span>"Dosya Bilgileri Sorgulama" butonundan dosyalarınız açık mı yoksa kapalı mı olduğunu toplu bir şekilde sorgulayabilirsiniz. Bunun için bir Excel listesi hazırlamanız yeterlidir. Hazırlayacağınız Excel listesini "Excel Örneği" butonundan indirebilirsiniz. "Yarım Sorgu" butonu için ([bkz\)](#page-10-0).

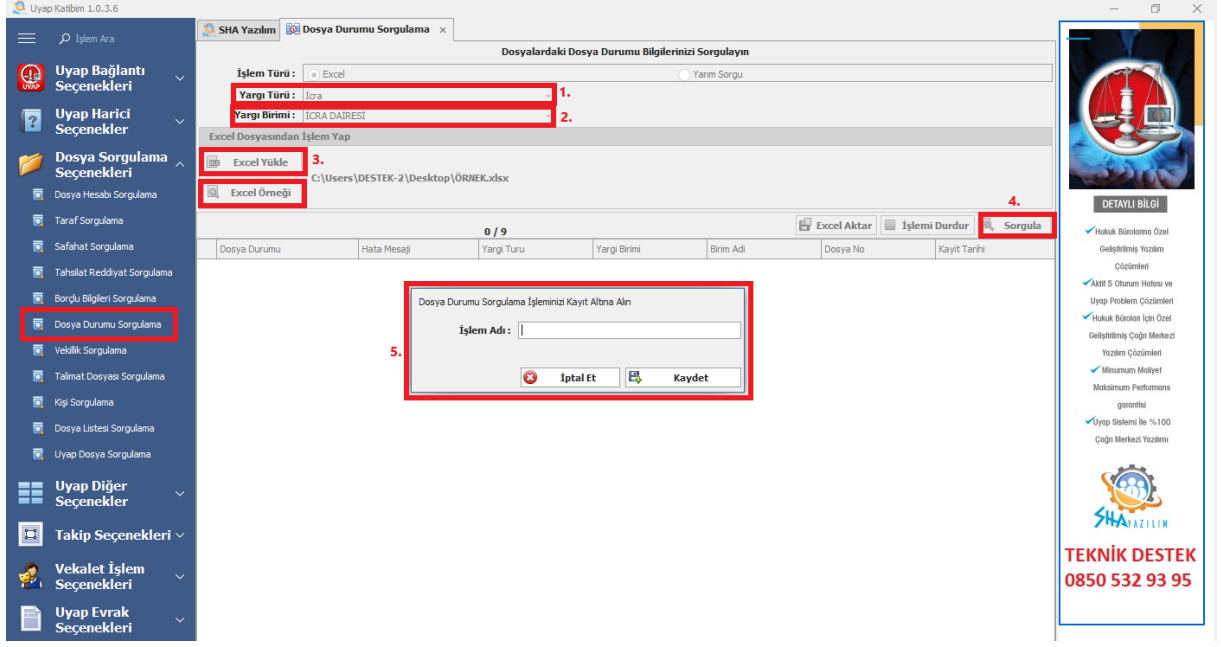

- 1. Durumunu sorgulamak istediğiniz dosyaların ait olduğu yargı türünü seçiniz.
- 2. Yargı birimi seçiniz.
- 3. Excel yükle butonundan hazırladığınız Excel listesini yükleyiniz.
- 4. Sorgula butonuna tıklayınız.
- 5. Yapacağınız "Dosya Bilgileri Sorgulama" işlemine bir isim veriniz.

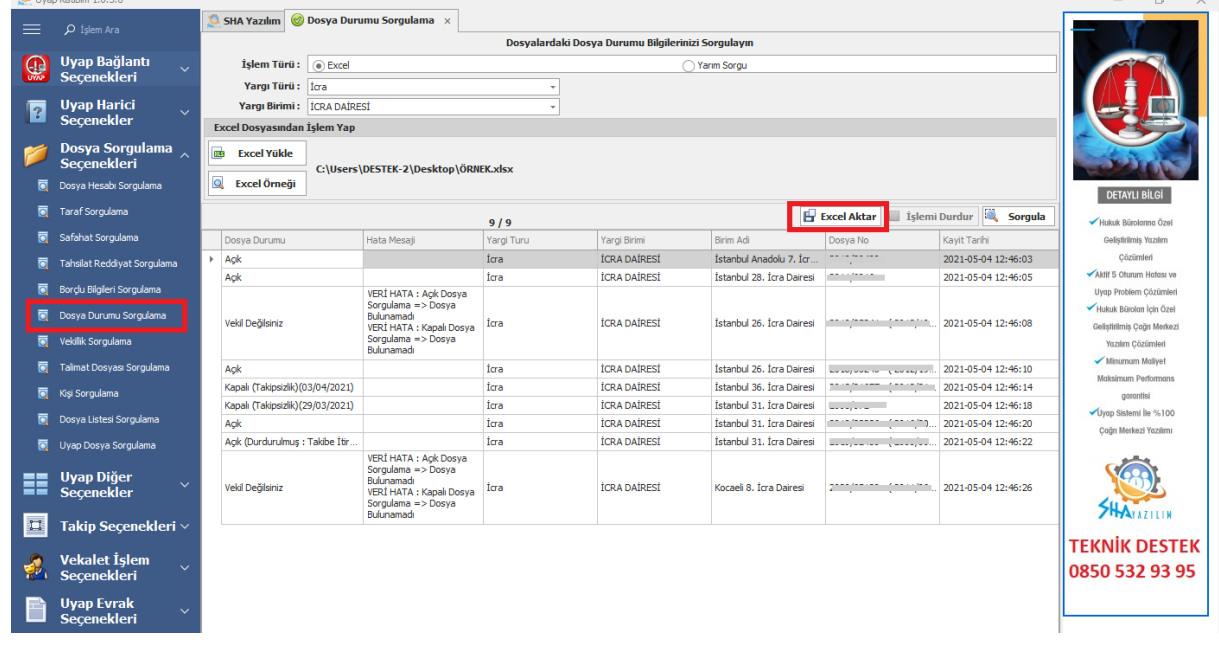

# **4.7. VEKİLLİK SORGULAMA**

<span id="page-18-0"></span>"Vekillik Sorgulama" butonundan dosyalara vekil misiniz değil misiniz toplu bir şekilde sorgulayabilirsiniz. Bunun için bir Excel listesi hazırlamanız yeterlidir. Hazırlayacağınız Excel listesini "Excel Örneği" butonundan indirebilirsiniz. "Yarım Sorgu" butonu için ([bkz\)](#page-10-0).

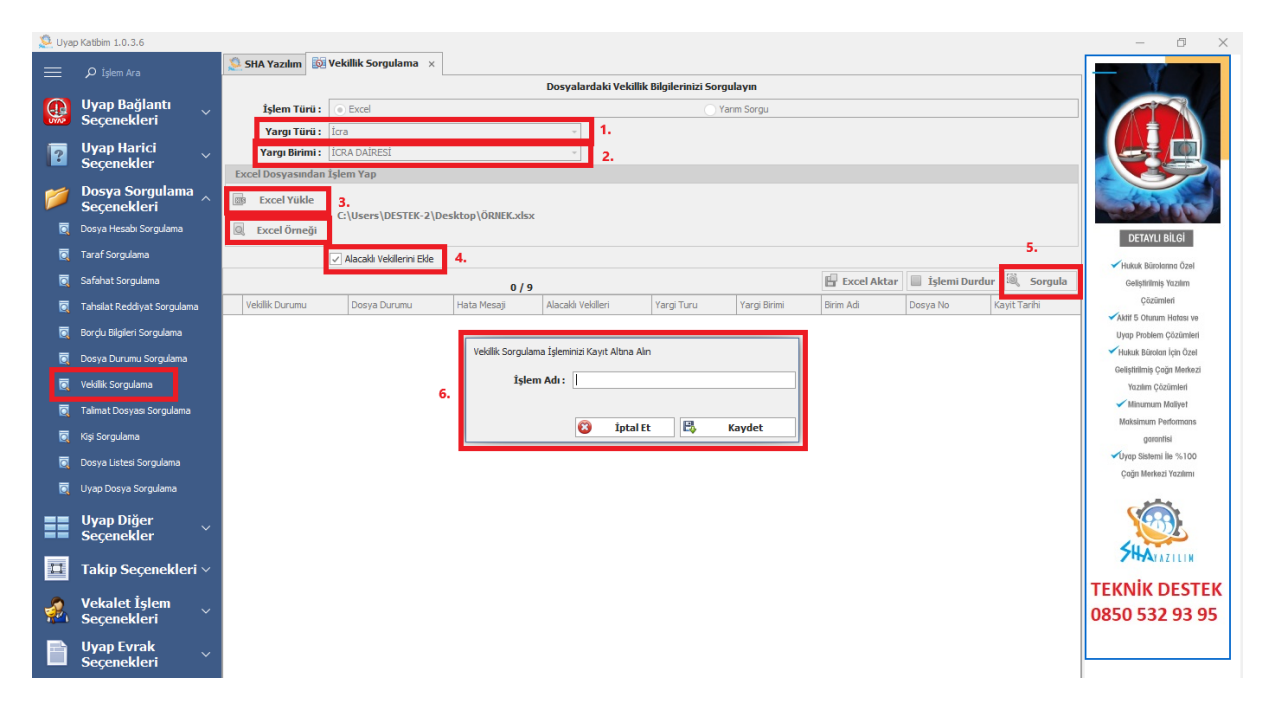

- 1. Vekillik sorgusu yapmak istediğiniz dosyaların ait olduğu yargı türünü seçiniz.
- 2. Yargı birimi seçiniz.
- 3. Excel yükle butonundan hazırladığınız Excel listesini yükleyiniz.
- 4. "Alacaklı Vekillerini Ekle" butonunu işaretlerseniz vekil olduğunuz dosyaların diğer vekillerini de görebilirsiniz.
- 5.
- 6.
- 7. Sorgula butonuna tıklayınız.
- 8. Yapacağınız "Vekillik Sorgulama" işlemine bir isim veriniz.

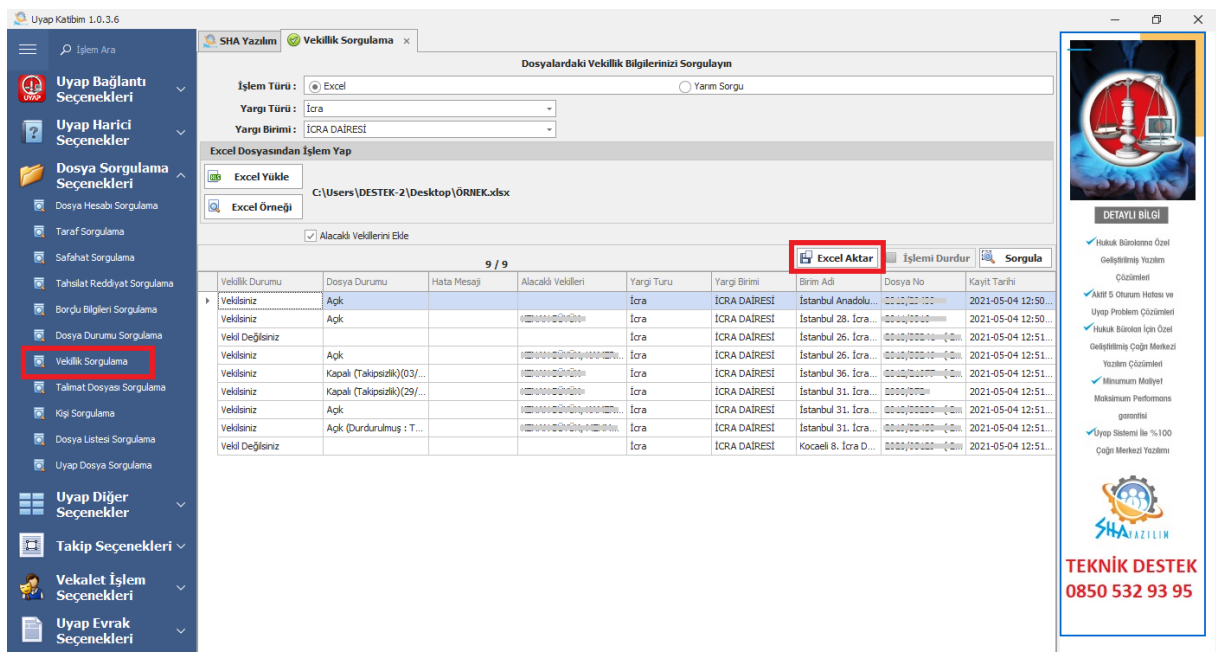

# <span id="page-19-0"></span>**4.8. TC İLE KİŞİ SORGULAMA**

"TC ile Kişi Sorgulama" butonundan kişiye ait ölüm kaydı sorgusunu toplu bir şekilde yapabilirsiniz. Bunun için bir Excel listesi hazırlamanız yeterlidir. Hazırlayacağınız Excel listesini "Excel Örneği" butonundan indirebilirsiniz. "Yarım Sorgu" butonu için ([bkz\)](#page-10-0).

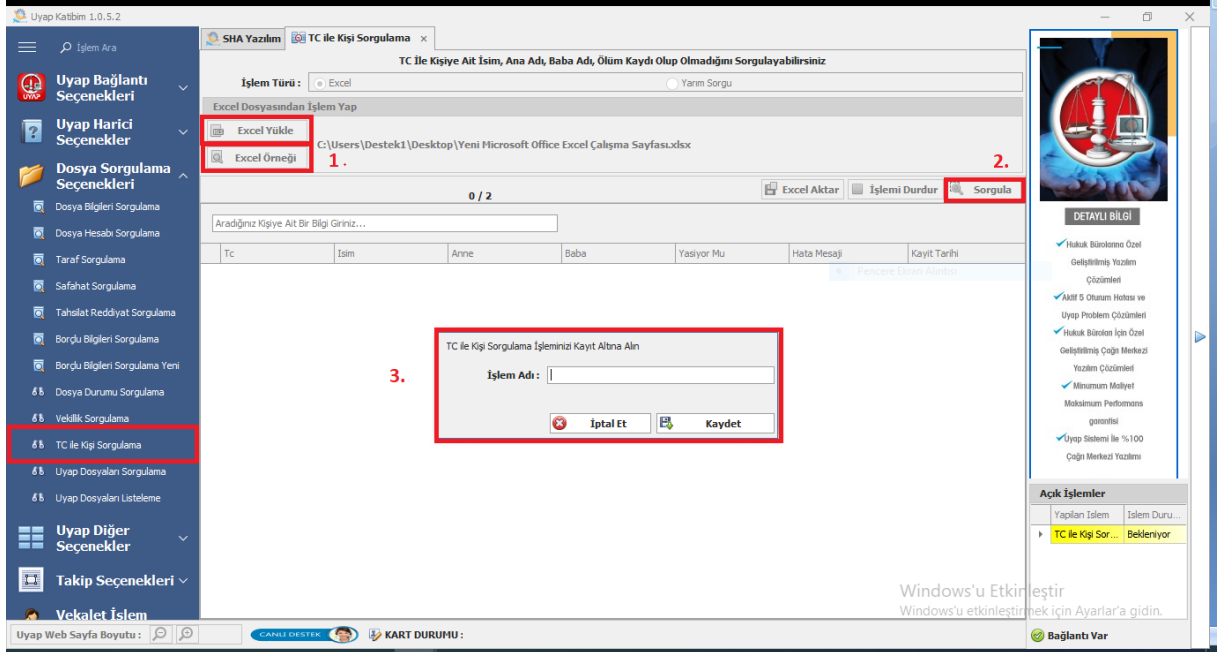

- 1. Excel yükle butonundan hazırladığınız Excel listesini yükleyiniz.
- 2. Sorgula butonuna tıklayınız.
- 3. Yapacağınız "Kişi Sorgulama" işlemine bir isim veriniz.

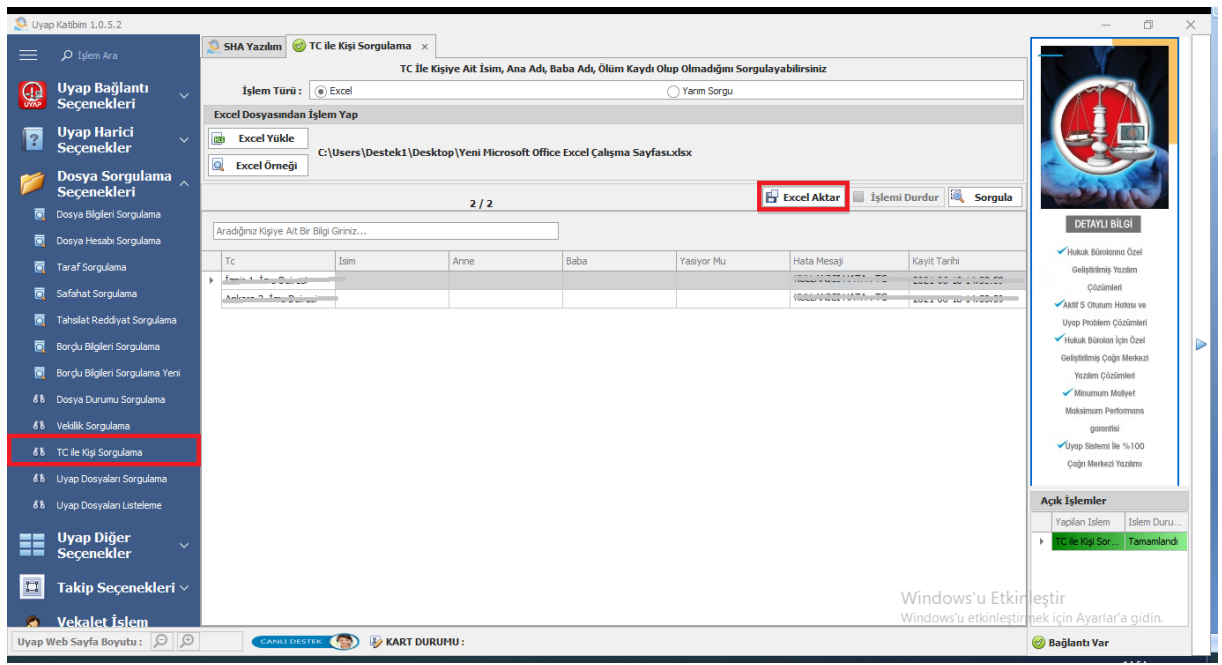

#### **4.9. UYAP DOSYALARI SORGULAMA**

<span id="page-20-0"></span>"Uyap Dosyaları Sorgulama" butonundan sorguları;

- $\checkmark$  Birim Adı İle Sorgulama
- $\checkmark$  Dosya No İle Sorgulama
- $\checkmark$  Eski Dosya No İle Sorgulama
- $\checkmark$  Taraf İle Sorgulama

Gibi kriterlerde toplu bir şekilde yapabilirsiniz. Bunun için bir Excel listesi hazırlamanız yeterlidir. Hazırlayacağınız Excel listesini "Excel Örneği" butonundan indirebilirsiniz. "Yarım Sorgu" butonu için [\(bkz\)](#page-10-0).

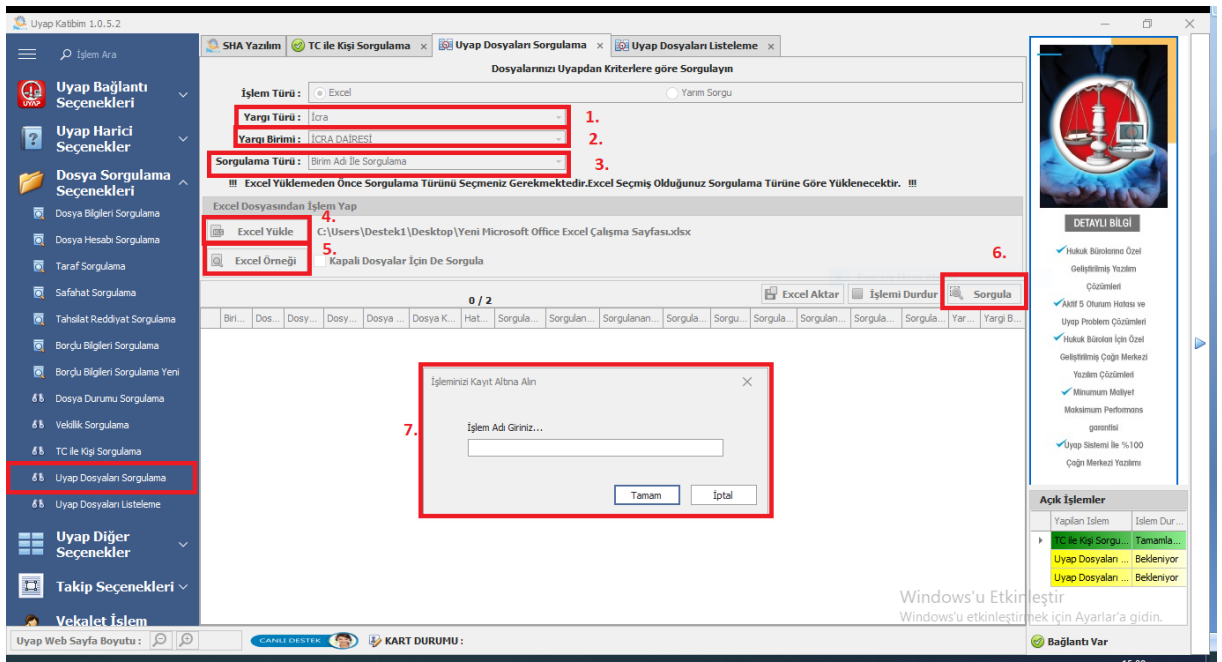

- 1. Dosya listesi sorgusu yapmak istediğiniz dosyaların ait olduğu yargı türünü seçiniz.
- 2. Yargı birimi seçiniz.
- 3. Sorgulama yapmak istediğiniz kriteri seçiniz.
- 4. Excel yükle butonundan hazırladığınız Excel listesini yükleyiniz.
- 5. Sorgulamak istediğiniz dosyalar kapalı ise "Kapalı Dosyalar İçinde Sorgula" butonunu seçiniz.
- 6. Sorgula butonuna tıklayınız.
- 7. Yapacağınız "Dosya Listesi Sorgulama" işlemine bir isim veriniz.

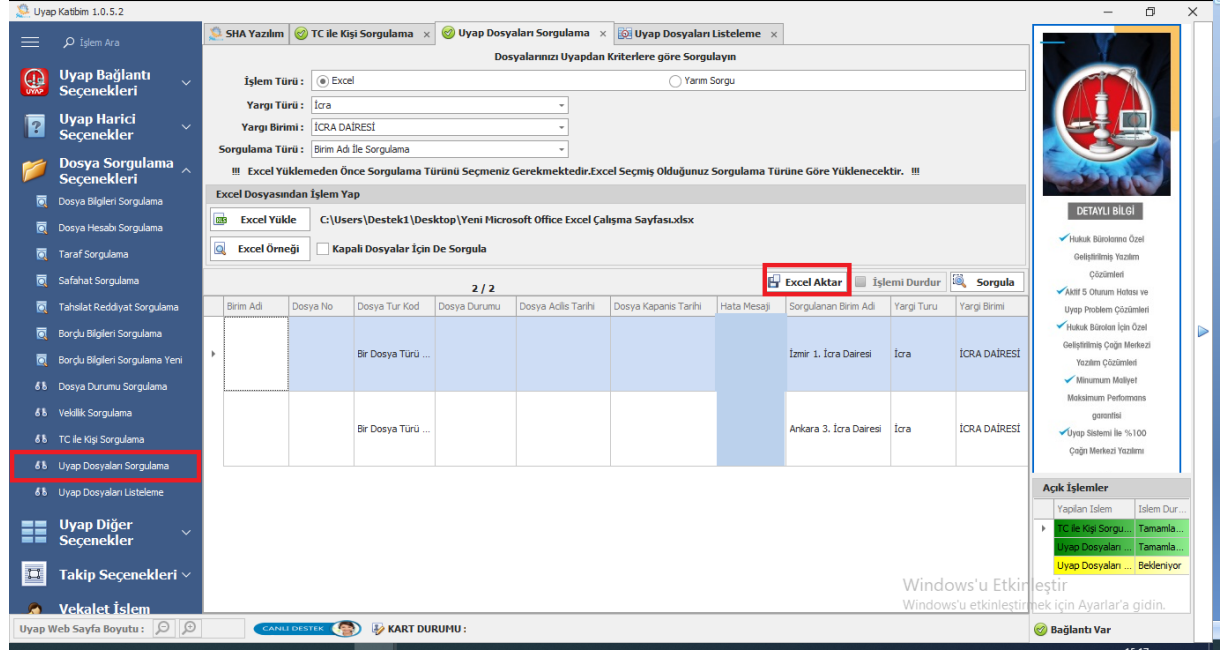

(Görselde "Dosya No İle Sorgulama" yapılmıştır.)

Sorgulama tamamlandığında görselde olduğu gibi bir sonuç alacaksınız. "Excel Aktar" butonu ile sorgu sonucunuzu Excel olarak kaydedilirsiniz.

#### **4.10. UYAP DOSYALARI LİSTELEME**

<span id="page-21-0"></span>"Uyap Dosyaları Listeleme" butonu ile Uyap Portal'a kayıtlı dosyalarınızı toplu bir şekilde listeleyebilirsiniz.

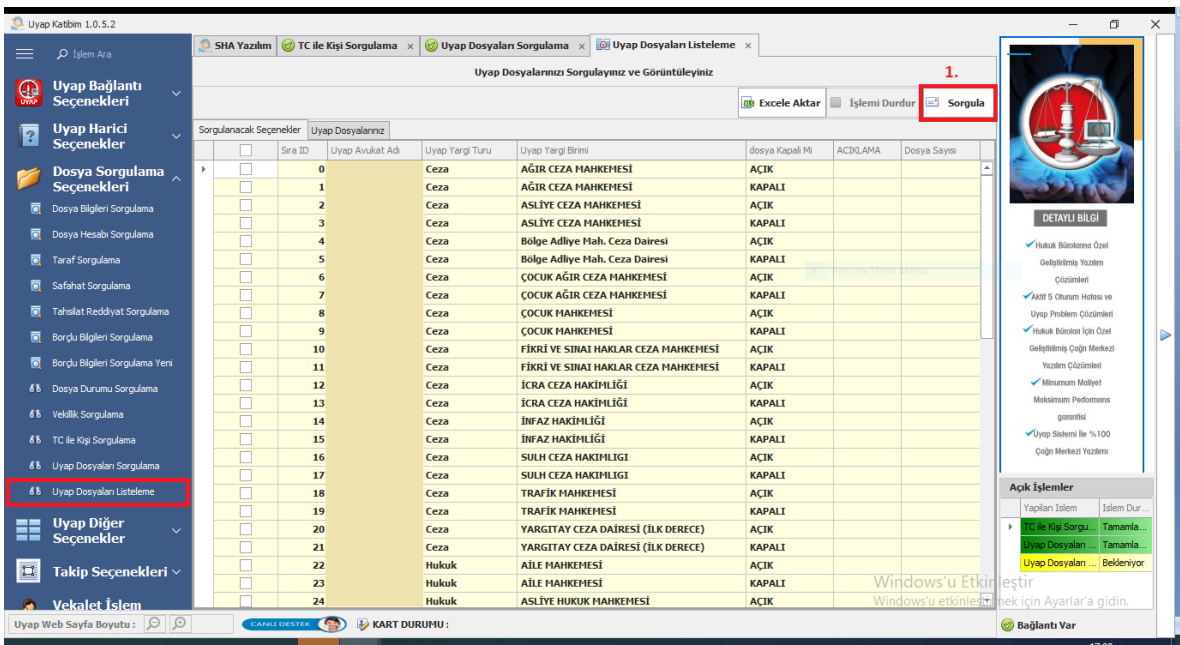

1. Sorgulamak istediğiniz yargı türlerini seçiniz ve sorgula butonuna tıklayınız. Sorgulanan yargı türünde kaç adet dosyanız olduğunu dosya sayısı sütununda görebilirsiniz.

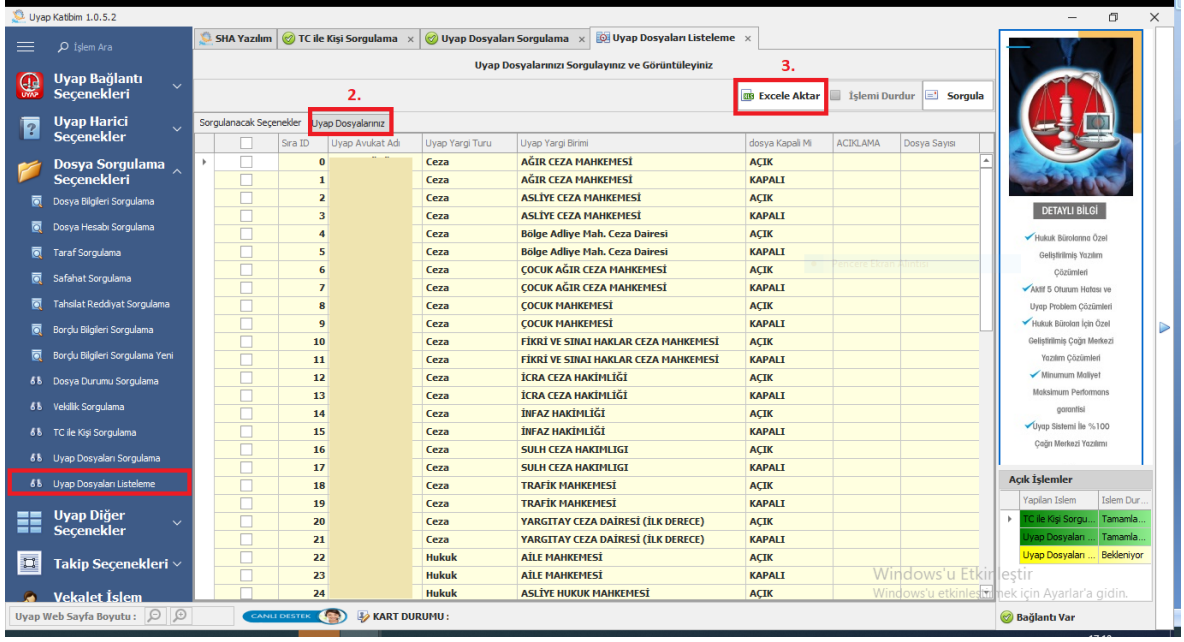

- 2. Bir önceki adımda seçtiğiniz yargı türüne ait dosyalarımızın detaylarını "Uyap Dosyalarım" butonundan görebilirsiniz.
- <span id="page-22-0"></span>3. "Excel Aktar" butonu ile sorgu sonucunuzu Excel olarak kaydedilirsiniz.

# **5. UYAP DİĞER SEÇENEKLER**

### **5.1. HARÇ MASRAF ÖDEME**

<span id="page-22-1"></span>"Harç Masraf Ödeme" butonundan dosyalarınıza ait harç, masraf ve tahsilat gibi ödemelerinizi toplu bir şekilde yapabilirsiniz. Bunun için bir Excel listesi hazırlamanız yeterlidir. Hazırlayacağınız Excel listesini "Excel Örneği" butonundan indirebilirsiniz. "Uyap Dosya" butonu için ([bkz](#page-12-0)). "Yarım Sorgu" butonu için ([bkz\)](#page-10-0).

A. Yapacağınız "Harç Masraf Ödeme" işlemi için gerekli olan bilgileri uygulama üzerinden seçmek için "Uygulama Üzerinde Seçtiklerimi Kullan" butonuna tıklayınız.

- B. Aktif hale gelen alanlardan seçimlerinizi yapabilirsiniz.
- C. Ödeme işlemlerinizde Uyap Portal üzeriden gelen anlık hataya düşen işlemler için "Hatalıları Sorgula" butonuna tıklayınız. Hataya düşenlerde tekrar işlem başlayacaktır.

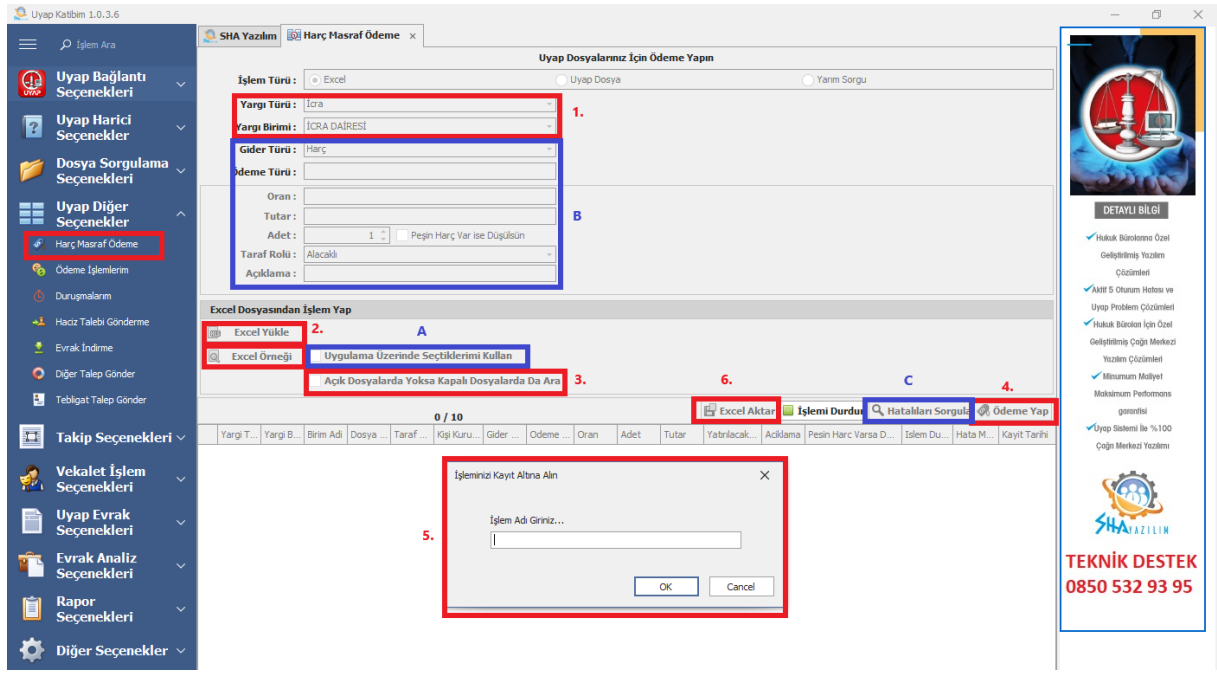

- 1. Dosya listesi sorgusu yapmak istediğiniz dosyaların ait olduğu yargı türünü ve Yargı birimi seçiniz.
- 2. Excel yükle butonundan hazırladığınız Excel listesini yükleyiniz.
- 3. Sorgulamak istediğiniz dosyalar kapalı ise "Açık Dosyalarda Yoksa Kapalı Dosyalarda Ara" butonunu seçiniz.
- 4. Sorgula butonuna tıklayınız.
- 5. Yapacağınız "Harç Masraf Ödeme" işlemine bir isim veriniz.
- 6. "Excel Aktar" butonu ile sorgu sonucunuzu Excel olarak kaydedilirsiniz.

# **5.2. ÖDEME İŞLEMLERİM**

<span id="page-23-0"></span>"Ödeme İşlemlerim" butonundan dosyalarınıza yaptığınız ödemelerinizi kontrol edebilir makbuzlarını indirebilirsiniz.

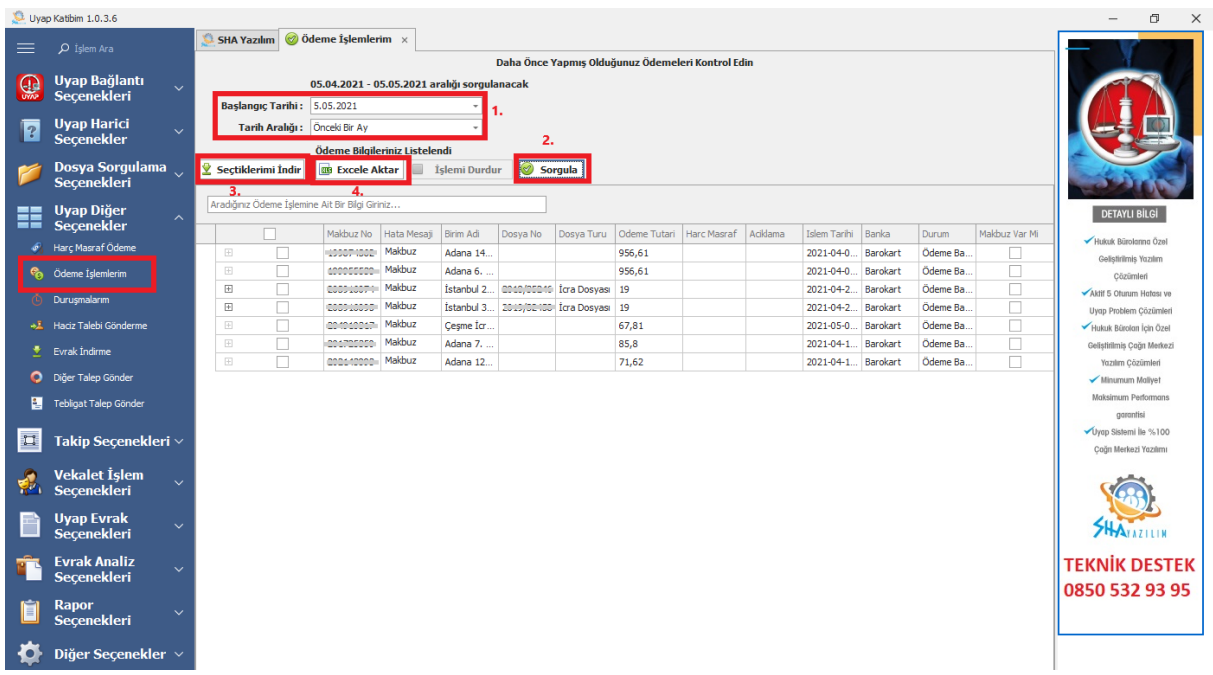

- 1. Başlangıç tarihi ve tarih aralığını belirleyiniz.
- 2. Sorgula butonuna tıklayınız.
- 3. Listelenen ödemelerinizden seçtiklerinizin makbuzlarını "Seçtiklerimi İndir" butonundan indirebilirsiniz.
- 4. "Excel Aktar" butonu ile sorgu sonucunuzu Excel olarak kaydedilirsiniz.

#### **5.3. DURUŞMALARIM**

<span id="page-24-0"></span>"Duruşmalarım" butonundan duruşmalarınızı listeleyebilirsiniz.

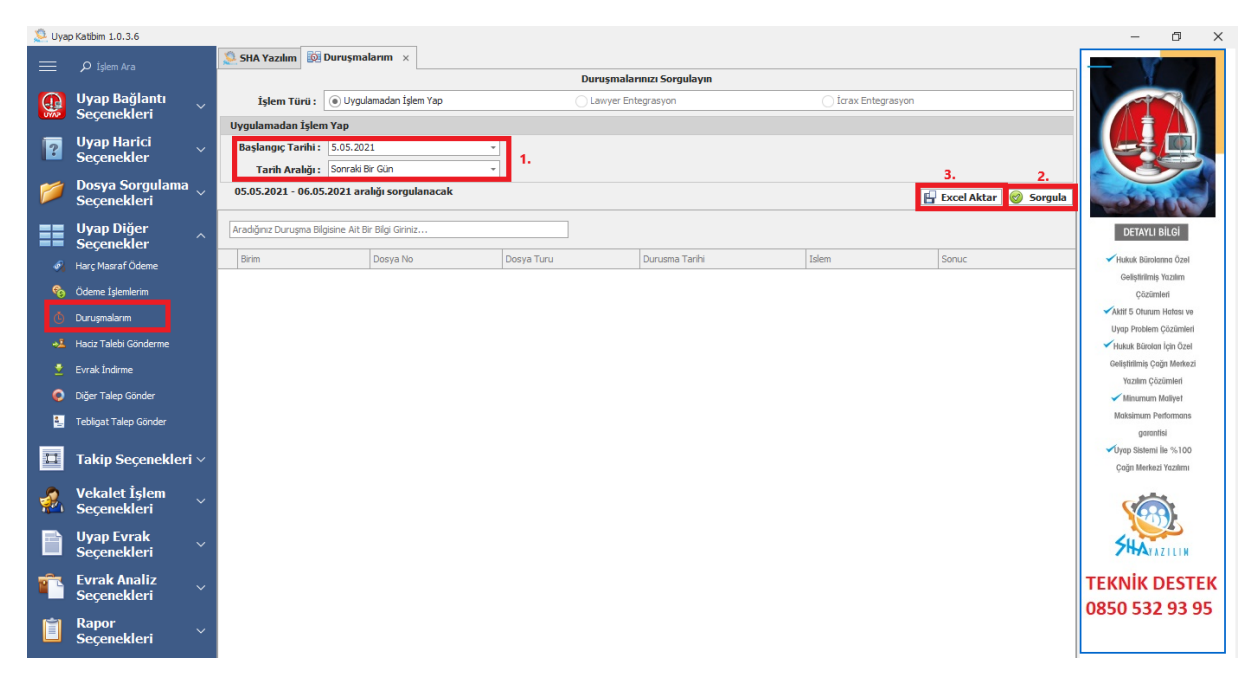

- 1. Başlangıç tarihi ve tarih aralığını belirleyiniz.
- 2. Sorgula butonuna tıklayınız.
- 3. Listelenen duruşmalarınızı "Excel Aktar" butonu ile sorgu sonucunuzu Excel olarak kaydedilirsiniz.

# **5.4 HACİZ TALEBİ GÖNDERME**

<span id="page-25-0"></span>"Haciz İşlemleri Talebi Gönderme" butonundan dosyalarınıza haciz talebi gönderme işlemini toplu bir şekilde yapabilirsiniz. "Uyap Dosya" butonu için ([bkz](#page-12-0)). "Yarım Sorgu" butonu için ([bkz\)](#page-10-0). Bu işlemi iki farklı yol izleyerek yapabilirsiniz.

#### **5.4.1. EXCEL LİSTESİ İLE**

<span id="page-25-1"></span>Haciz talebi göndermek istediğiniz dosyalara ait gerekli olan tüm bilgileri bir Excel listesi olarak hazırlayınız. Hazırlayacağınız Excel listesini "Excel Örneği" butonundan indirebilirsiniz.

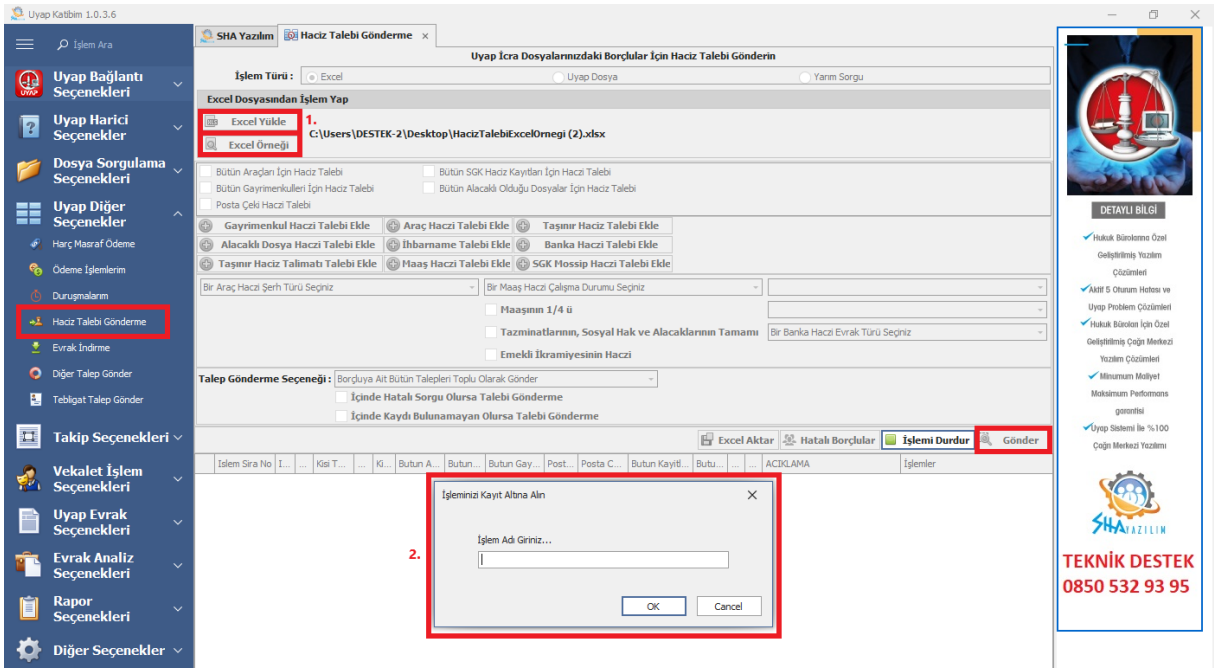

- 1. Excel yükle butonundan hazırladığınız Excel listesini yükleyiniz.
- 2. Yapacağınız "Haciz Talebi Gönderme" işlemine bir isim veriniz.
- 3. Sorgulama tamamlandıktan sonra gönder butonuna tıklayınız.

#### **5.4.2. UYGULAMA ÜZERİNDEN SEÇEREK**

<span id="page-25-2"></span>Uygulama üzerinden ilerlemek için de bir Excel listesi hazırlamanız gerekiyor ama bu listede sadece "Uyap Birim" ve "Dosya No" bilgisi olması yeterlidir. İsterseniz bu bilgileri "Uyap Dosya" butonu için [\(bkz\)](#page-12-0) ile de alabilirsiniz.

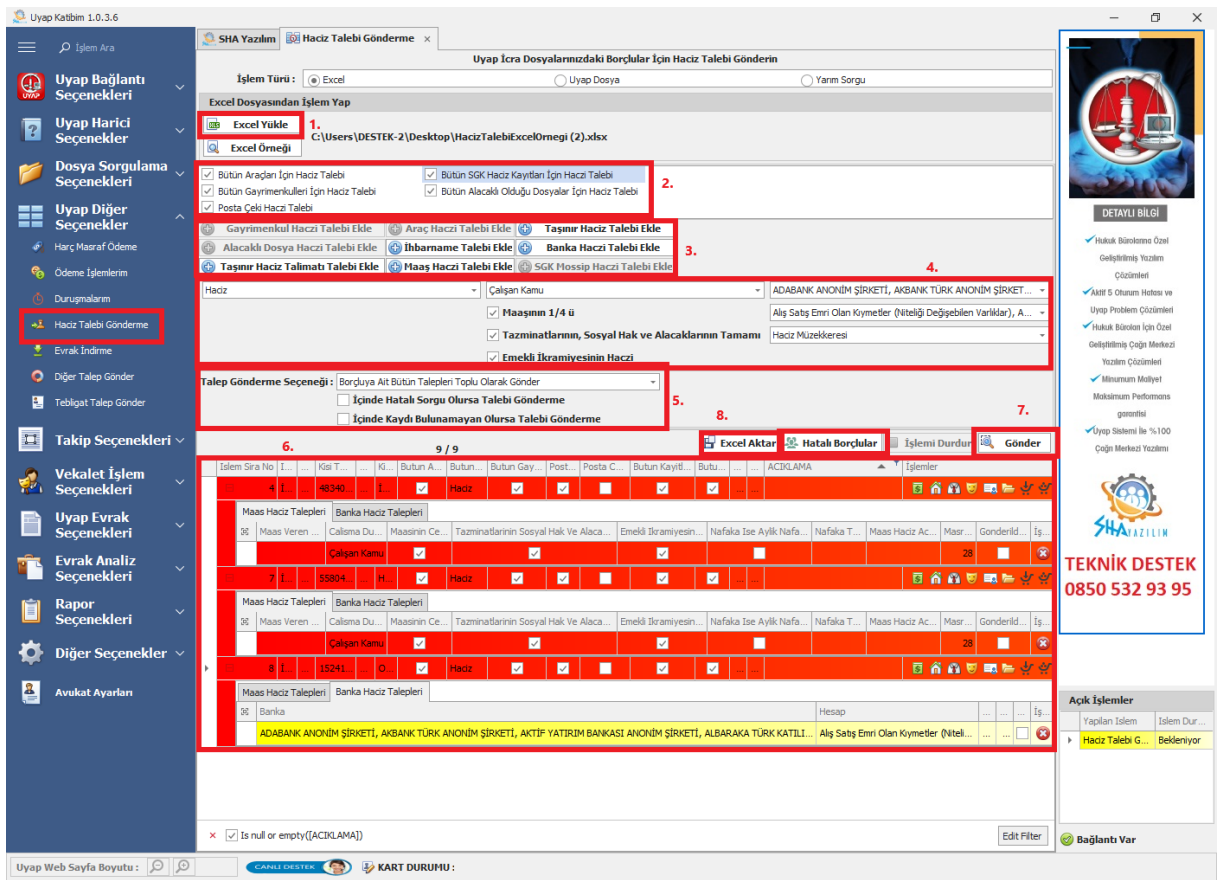

- 1. Excel yükle butonundan hazırladığınız Excel listesini yükleyiniz.
- 2. Bu adım da göndermek istediğiniz haciz taleplerini seçiniz. Seçtiğiniz haciz talepleri 3. adımda pasif hale gelecektir ve ekstra bir bilgi girilmesi gerekmez. Uyap sorgu sonundan gelen tüm bilgiler haciz talebi göndermeniz için yeterlidir.
- 3. Bu adımda yine göndermek istediğiniz talepleri seçebilirsiniz.
- 4. Araç, maaş ve banka için gerekli olan bilgileri seçebilirsiniz. Bu adımda seçtiğiniz bilgiler tüm dosyalar için geçerlidir.
- 5. Talep gönderme seçeneğini düzenleyebiliriniz.
- 6. Bu adımda seçtiğiniz taleplerde sorgu sonucundan gelmeyen ve girilmesi zorunlu veriler var ise onları buradan yazabilirsiniz. Ya da tek bir dosya üzerinde değişiklik yapmak isterseniz onu yine buradan düzenleyebilirsiniz.
- 7. Gönder butonuna tıklayıp taleplerinizi göndermeye başlayabilirsiniz.
- 8. "Excel Aktar" butonu ile yapılan işlemi Excel olarak kaydedilirsiniz.

# **5.5. DİĞER TALEP GÖNDERME**

<span id="page-26-0"></span>"Diğer Talep Gönderme " butonundan dosyalarınıza diğer talep evrakını toplu bir şekilde gönderebilirsiniz. Bunun için bir Excel listesi hazırlamanız yeterlidir. Excel listesini "Excel Örneği İndir" butonundan indirebilirsiniz.

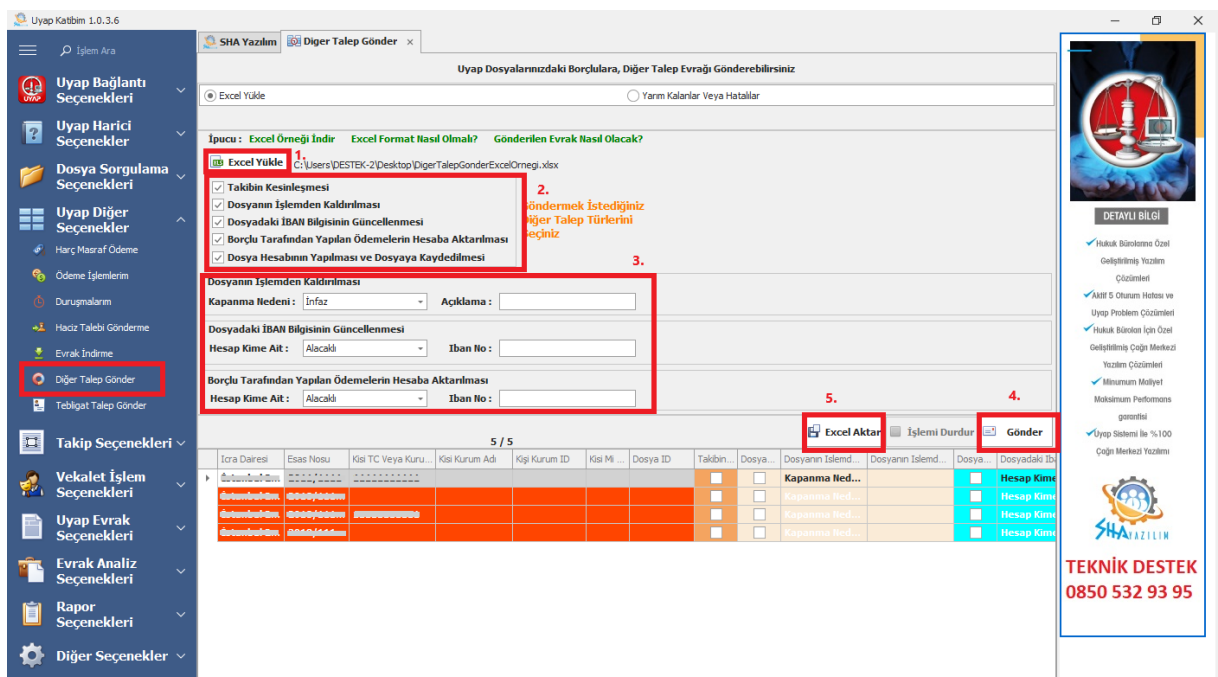

- 1. Excel yükle butonundan hazırladığınız Excel listesini yükleyiniz.
- 2. Göndermek istediğiniz diğer talep türlerini seçiniz.
- 3. Seçtiniz talep türlerine göre girilmesi gereken bilgileri veya seçimleri yapınız.
- 4. Gönder butonuna tıklayınız.
- 5. Gönderdiğiniz diğer taleplerin uygulamada aşağıda görünen tablosunu "Excel Aktar" butonu ile Excel olarak kaydedilirsiniz.

#### **5.5.1. YARIM KALANLAR VEYA HATALILAR**

<span id="page-27-0"></span>Her modülde bulunan "Yarım Kalanlar"( [bkz\)](#page-12-0) butonuna ek olarak Uyap Portal üzerinden gelen anlık hatalar için tekrar işlem yapabilme seçeneği sunan "Hatalılar" seçeneği de eklenmiştir.

- 1. Yarım kalan veya hatalı işlemler olan sorgunuzu seçiniz.
- 2. İşlemi bitmiş ya da devam etmek istemediğiniz dosyalar varsa silebilirsiniz.
- 3. Gönder butonu ile işlemi başlatınız.
- 4. Yapılan işlemin sonucunu "Excel Aktar" butonu ile Excel olarak kaydedilirsiniz.

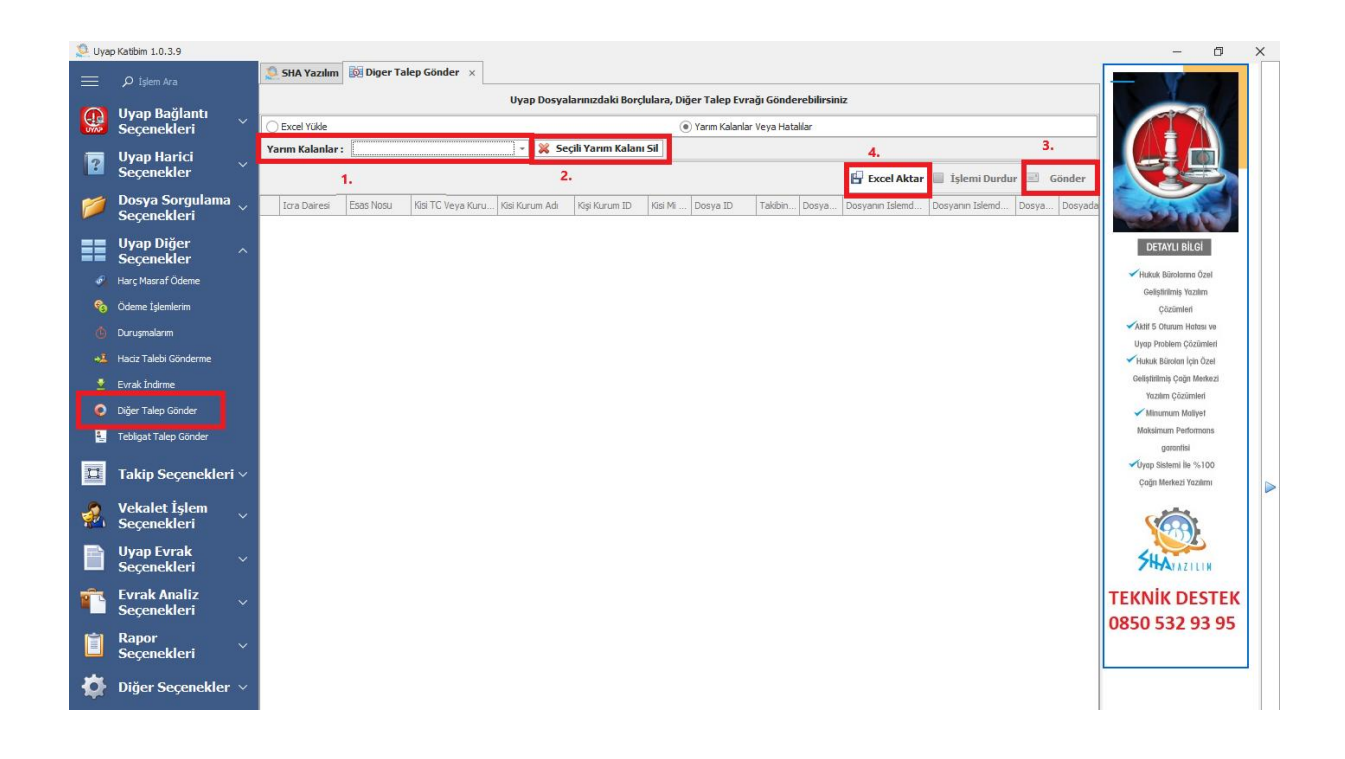

# **5.6. TEBLİGAT TALEP GÖNDERME**

<span id="page-28-0"></span>"Tebligat Talep Gönderme" butonundan dosyalarınıza tebligat taleplerinizi toplu bir şekilde gönderebilirsiniz. Bunun için bir Excel listesi hazırlamanız yeterlidir. Excel listesini "Excel Örneği İndir" butonundan indirebilirsiniz. "Yarım Kalanlar Veya Hatalılar" ([bkz\)](#page-27-0).

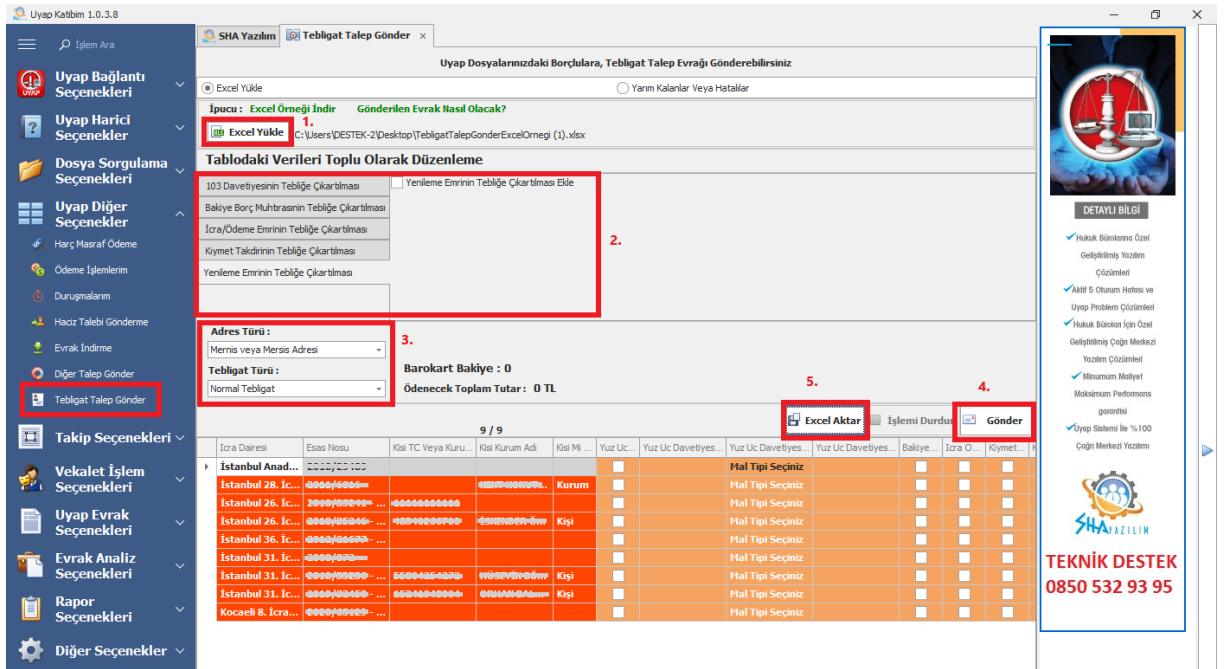

- 1. Excel yükle butonundan hazırladığınız Excel listesini yükleyiniz.
- 2. Göndermek istediğiniz "Tebligat Talep" türlerini seçiniz.
- 3. Adres türü ve tebligat türü seçimlerinizi yapınız.
- 4. Gönder butonuna tıklayınız.
- 5. Gönderdiğiniz "Tebligat Talep" işleminin aşağıda görünen tablosunu "Excel Aktar" butonu ile Excel olarak kaydedilirsiniz.

# <span id="page-29-0"></span>**6. TAKİP SEÇENEKELERİ**

# **6.1. İCRA TAKİBİ BAŞLAT**

<span id="page-29-1"></span>"İcra Takibi Başlat" butonundan icra takiplerinizi Uyap Portal Üzerinden toplu bir şekilde başlatabilirsiniz.

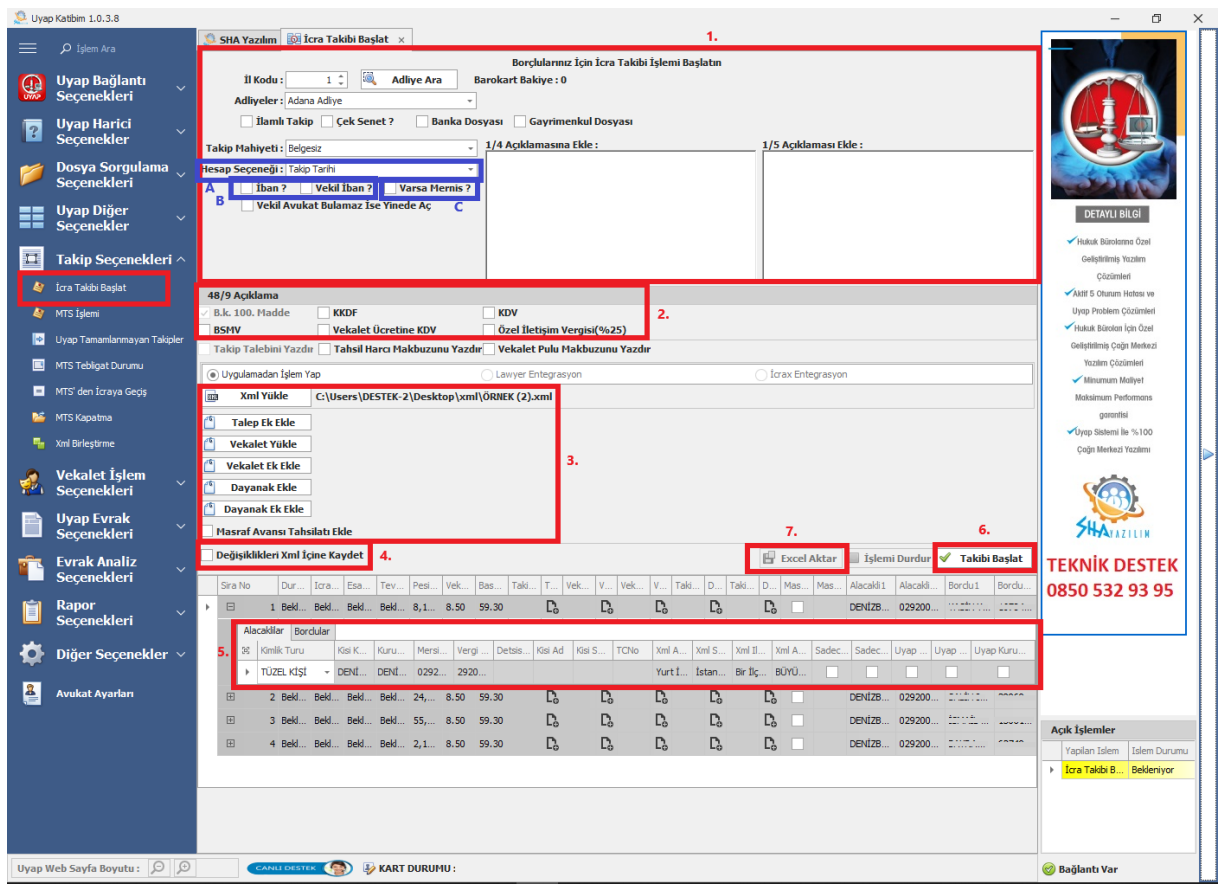

- 1. Takipleriniz için gerekli olan bilgileri giriniz.
	- A. Eğer açacağınız takipleriniz döviz üzerinden açılacak takip ise döviz kurunu baz alacağı tarihi belirleyebilirsiniz.
	- B. Xml içinde iban bilgisi yok ise ya da xml içindeki iban bilgisini değil de sizin belirleyeceğiniz iban bilgisini kullanmak istiyorsanız; "İban?": alacaklı kişiye ait iban bilgisini gireceğiniz alan. "Vekil İban?": vekil kişiye ait Uyap Portal üzerinde kayıtlı olan iban bilgisini kullanır.
	- C. "Varsa Mernis": seçeneğini işaretlerseniz öncelik Uyap Portal üzerinde kayıtlı olan adres bilgisidir. Eğer Uyap Portal Üzerinde Kayıtlı adres bilgisi yoksa xml içindeki adres bilgisini kullanır.
- 2. 48/9 açıklama var ise onları işaretleyiniz.
- 3. Xml dosyanızı yükleyin ve takipleriniz için gerekli olan evrakları giriniz.
- 4. " Değişiklikleri Xml İçine Kaydet" butonunu işaretlerseniz ilk iki adımdaki ve sonraki adımlardaki değişikleri kaydeder. Xml dosyanızı tekrar yüklediğinizde aynı işlemleri tekrar yapmak durumunda kalmazsınız.
- 5. Xml dosyası içindeki alacaklı ve borçlu için eksik ya da yanlış verileri düzenleyebilirsiniz. Xml dosyasına kurum olarak girilmiş şahıs firmalarını kişi olarak değiştirebilirsiniz.
- 6. Takip başlat butonuna tıklayınız.
- 7. Açtığınız takiplerin sonucunu "Excel Aktar" butonu ile Excel olarak kaydedilirsiniz.

Xml dosyası içindeki tüm takipler açıldığında "Açılamayanları Tekrar Aç" butonu aktif olacaktır. Bu buton Uyap Portal üzerinden gelen anlık hatalardan dolayı açılamayan takipler üzerinde tekrar işlem yapar.

Herhangi bir nedenden dolayı xml dosyanızda bulunan tüm takiplerinizi açamadınız bu durumda aynı xml dosyanızı tekrar uygulayamaya yüklerseniz daha önce açılan takipleriniz açılmış bir şekilde gelecektir (Başarılı ve yeşil sütun). Uygulama onların üstünde işlem yapmaz ve açılamayan takiplerinizde işlem yapar bu sayede mükerrer takibi önler.

(İşlemleri başlatmadan önce Uyap Portal üzerinden kontrol etmenizi öneririz.)

# **6.2. MTS İŞLEMİ**

<span id="page-30-0"></span>"MTS İŞLEMİ" butonundan MTS takiplerinizi Uyap Portal Üzerinden toplu bir şekilde başlatabilirsiniz.

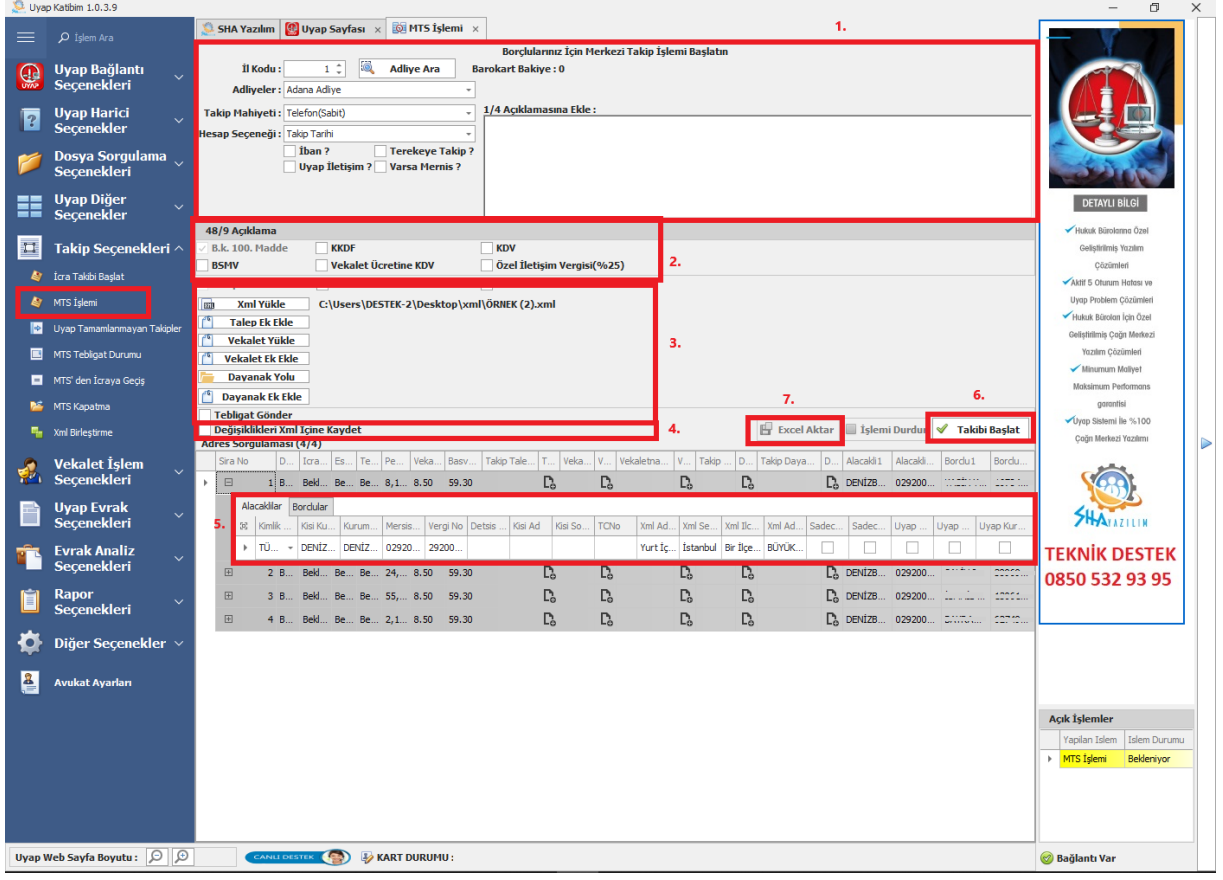

1. Takipleriniz için gerekli olan bilgileri giriniz.

"İban?": alacaklı veya vekil iban seçeneklerinden birini seçip iban bilgisi giriniz. "Uyap İletişim?": Alacaklı Dosya için telefon ve e posta bilgileri için öncelik Uyap Portal'a kayıtlı iletişim bilgisi olur. Uyap Portal üzerinde kayıtlı iletişim bilgisi yoksa xml dosyasında ki bilgiyi kullanır.

"Varsa Mernis?": seçeneğini işaretlerseniz öncelik Uyap Portal üzerinde kayıtlı olan adres bilgisidir. Eğer Uyap Portal Üzerinde Kayıtlı adres bilgisi yoksa xml içindeki adres bilgisini kullanır.

- 8. 48/9 açıklama var ise onları işaretleyiniz.
- 2. " Değişiklikleri Xml İçine Kaydet" butonunu işaretlerseniz eğer ilk iki adımdaki ve sonraki adımlardaki değişikleri kaydeder. Xml dosyasını tekrar yüklediğinizde aynı işlemleri tekrar yapmak durumunda kalmazsınız.
- 3. Xml dosyanızı yükleyin ve MTS takipleriniz için gerekli olan evrakları giriniz.
- 4. " Değişiklikleri Xml İçine Kaydet" butonunu işaretlerseniz eğer ilk iki adımdaki ve sonraki adımlardaki değişikleri kaydeder. Xml dosyanızı tekrar yüklediğiniz aynı işlemleri tekrar yapmak durumunda kalmazsınız.
- 5. Xml dosyası içindeki alacaklı ve borçlu için eksik ya da yanlış verileri düzenleyebilirsiniz. Xml dosyasına kurum olarak girilmiş şahıs firmalarını kişi olarak değiştirebilirsiniz.
- 6. Takip başlat butonuna tıklayınız.
- 7. Açtığınız takiplerin sonucunu "Excel Aktar" butonu ile Excel olarak kaydedilirsiniz.

Xml dosyası içinde ki tüm MTS takipleri açıldığında "Açılamayanları Tekrar Aç" butonu aktif olacaktır. Bu buton Uyap Portal üzerinden gelen anlık hatalardan dolayı açılamayan takipler üzerinde tekrar işlem yapar.

Herhangi bir nedenden dolayı xml dosyanızda bulunan tüm MTS takiplerinizi açamadınız. Aynı xml dosyanızı tekrar uygulayamaya yüklerseniz daha önce açılan takipleriniz açılmış bir şekilde gelecektir (Başarılı ve yeşil sütun). Uygulama onların üstünde işlem yapmaz ve açılamayan takiplerinizde işlem yapar bu sayede mükerrer takibi önler.

(İşlemleri başlatmadan önce Uyap Portal üzerinden kontrol etmenizi öneririz.)

### **6.3. UYAP TAMAMLANMAYAN TAKİPLER**

<span id="page-31-0"></span>"Uyap Tamamlanmayan Takipler" butonu icra takibi veya MTS takiplerinde hataya düşen takiplerin bulunduğu kısımdır. Eğer hataya düşen işlemler için açılamayanları aç yaptıysanız İcra ya da MTS modüllerinde bu modülden tekrar takip işlemi yapmayın. Mükerrer takip açabilirsiniz. MTS takiplerinizin tebligatlarınızı bu modülden toplu bir şekilde gönderebilirsiniz.

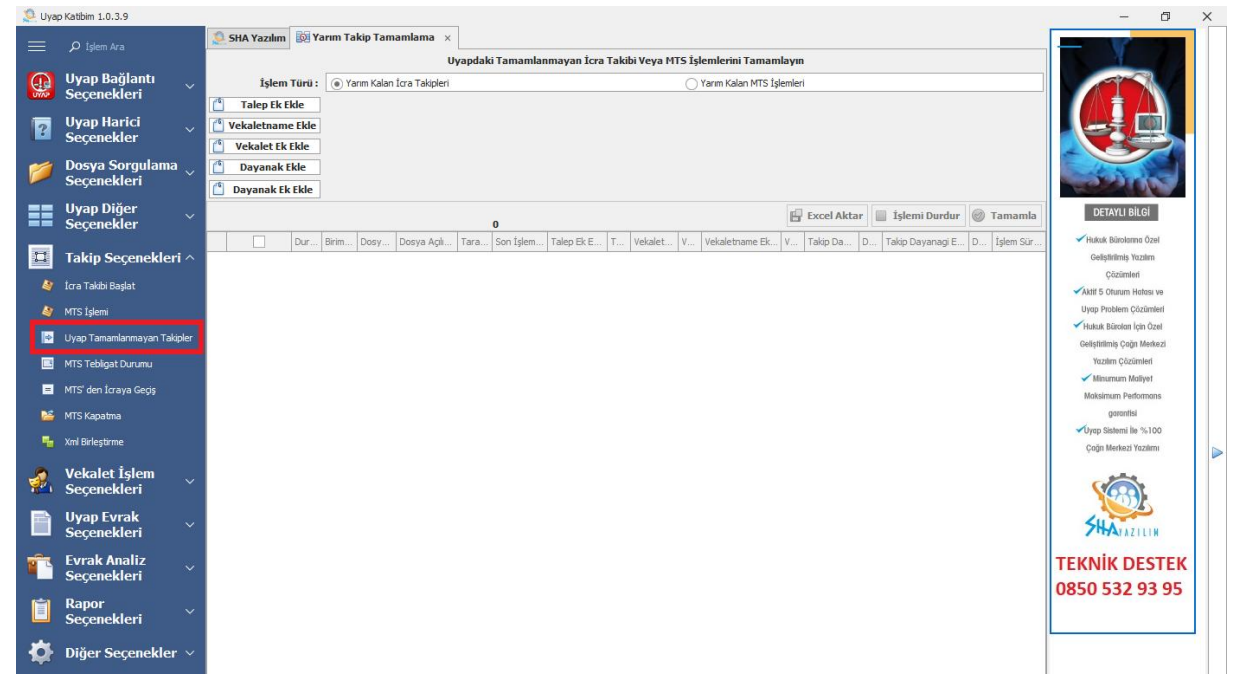

# **6.4. MTS TEBLİGAT DURUM**

<span id="page-31-1"></span>"MTS Tebligat Durum" butonundan açtığınız MTS takiplerinizin tebligat durumlarını topu bir şekilde sorgulayabilirsiniz. Bunun için bir Excel listesi hazırlamanız yeterlidir. Hazırlayacağınız Excel listesini

"Excel Örneği" butonundan indirebilirsiniz. "Uyap Dosya" butonu için ([bkz](#page-12-0)). "Yarım Sorgu" butonu için ([bkz\)](#page-10-0).

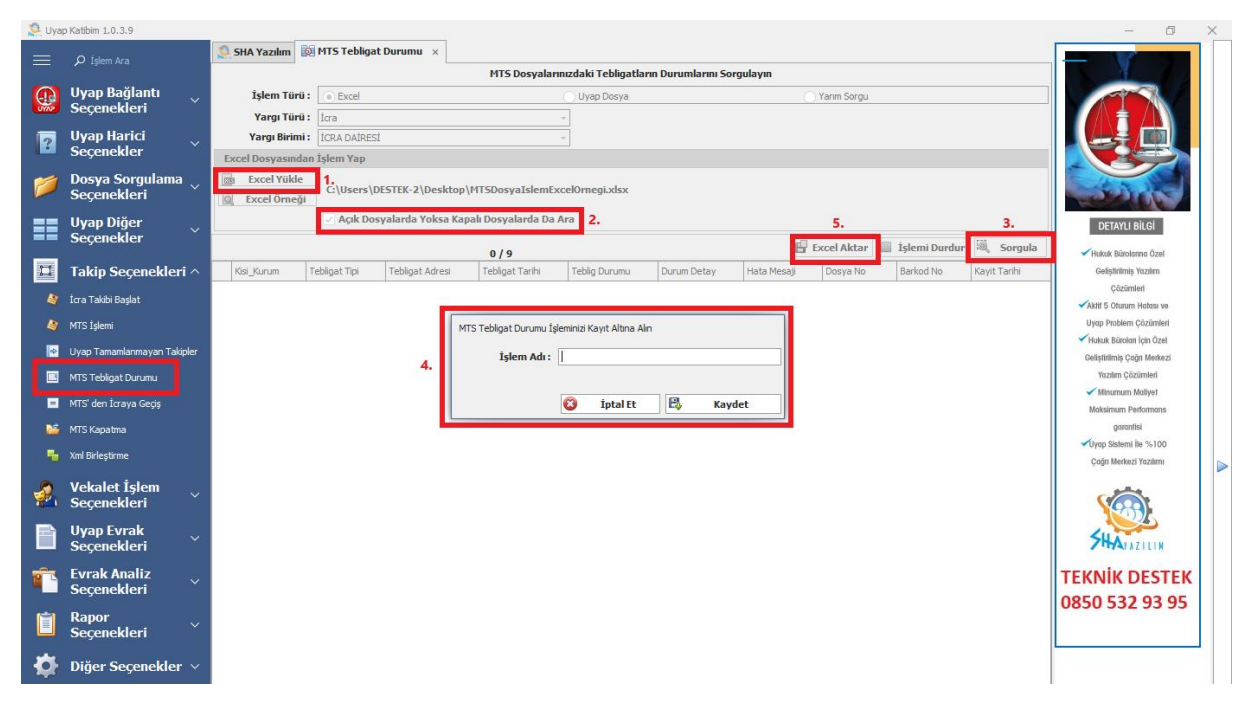

- 1. Excel yükle butonundan hazırladığınız Excel listesini yükleyiniz.
- 2. Sorgulamak istediğiniz dosyalar kapalı ise "Açık Dosyalarda Yoksa Kapalı Dosyalarda Ara" butonunu seçiniz.
- 3. Sorgula butonuna tıklayınız.
- 4. Yapacağınız "MTS Tebligat Durumu" işlemine bir isim veriniz.
- <span id="page-32-0"></span>5. "Excel Aktar" butonu ile sorgu sonucunuzu Excel olarak kaydedilirsiniz.

# **6.5. MTS'DEN İCRAYA GEÇİŞ**

"MTS'den İcraya Geçiş" butonundan MTS dosyalarınızı icra dosyalarınıza topu bir şekilde dönüştürebilirsiniz. Bunun için bir Excel listesi hazırlamanız yeterlidir. Hazırlayacağınız Excel listesini "Excel Örneği" butonundan indirebilirsiniz. "Uyap Dosya" butonu için ([bkz](#page-12-0)). "Yarım Sorgu" butonu için ([bkz\)](#page-10-0).

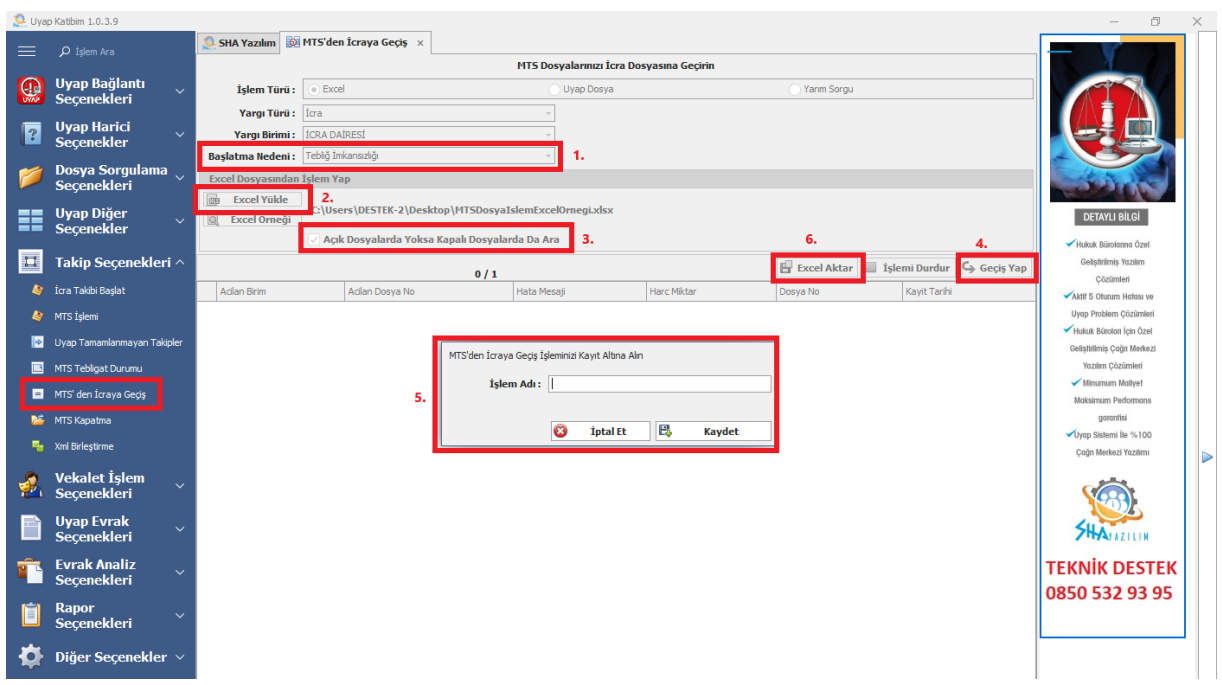

- 1. MTS'den icraya geçiş nedenini seçiniz.
- 2. Excel yükle butonundan hazırladığınız Excel listesini yükleyiniz.
- 3. İşlem yapmak istediğiniz dosyalar kapalı ise "Açık Dosyalarda Yoksa Kapalı Dosyalarda Ara" butonunu seçiniz.
- 4. Geçiş Yap butonuna tıklayınız.
- 5. Yapacağınız "MTS'den İcraya Geçiş" işlemine bir isim veriniz.
- 6. "Excel Aktar" butonu ile sorgu sonucunuzu Excel olarak kaydedilirsiniz.

### **6.6. MTS KAPATMA**

<span id="page-33-0"></span>"MTS Kapatma" butonundan MTS dosyalarınızı topu bir şekilde kapatabilirsiniz. Bunun için bir Excel listesi hazırlamanız yeterlidir. Hazırlayacağınız Excel listesini "Excel Örneği" butonundan indirebilirsiniz. "Yarım Kalanlar Veya Hatalılar" butonu için ([bkz\)](#page-27-0).

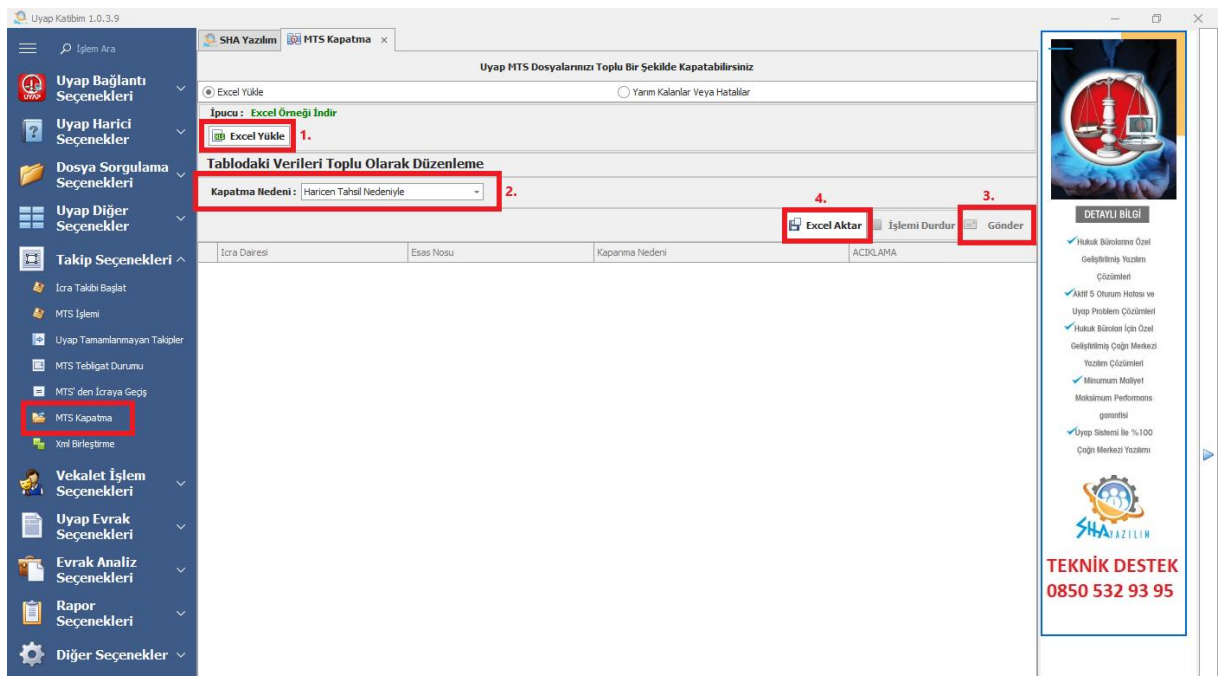

- 1. Excel yükle butonundan hazırladığınız Excel listesini yükleyiniz.
- 2. MTS dosyasını kapatma nedenini seçiniz.
- 3. Gönder butonuna tıklayınız.
- 4. "Excel Aktar" butonu ile sorgu sonucunuzu Excel olarak kaydedilirsiniz.

### **6.7. XML BİRLEŞTİRME**

<span id="page-34-0"></span>"Xml Birleştir" butonu ile birden fazla xml dosyanızı birleştirip tek bir xml dosyasına dönüştürebilirsiniz. Bunun birleştirmek istediğiniz xml dosyalarını tek bir klasöre koymanız yeterlidir. Birleştirme İşlemini;

- Dosya Bazlı Birleştirme: xmllerde bulunan dosyaları toplar ve hepsini tek xml dosyasına dönüştürür. Örnek olarak 2 adet içinde 5'er adet dosya olan xml dosyası yüklediğiniz zaman size içinde 10 adet takip dosyası bulunan bir xml dosyası oluşturur.
- Taraf Bazlı Birleştirme: Xmllerde bulunan dosyalarda taraf bilgileri aynı olan dosyaları tek bir dosya olarak alır ( taraf bilgileri aynı olan dosyaların alacak kalemlerini birleştirir ve onları tek bir dosya yapar). Örnek olarak 2 adet, içinde 5'er dosya olan xml dosyası yüklediniz. Bu 2 adet xml dosyasının içinde taraf bilgileri aynı olan dosyalar var( farklı xml olması şart değil aynı xml dosyasının içinde de olabilir). Uygulama size 9 adet dosya olan tek bir xml dosyası oluşturur. Taraf bilgileri aynı olan dosyaları alacak kalemleri birleştirerek tek bir dosya haline getirir. Kalan diğer dosyaları olduğu gibi alır.

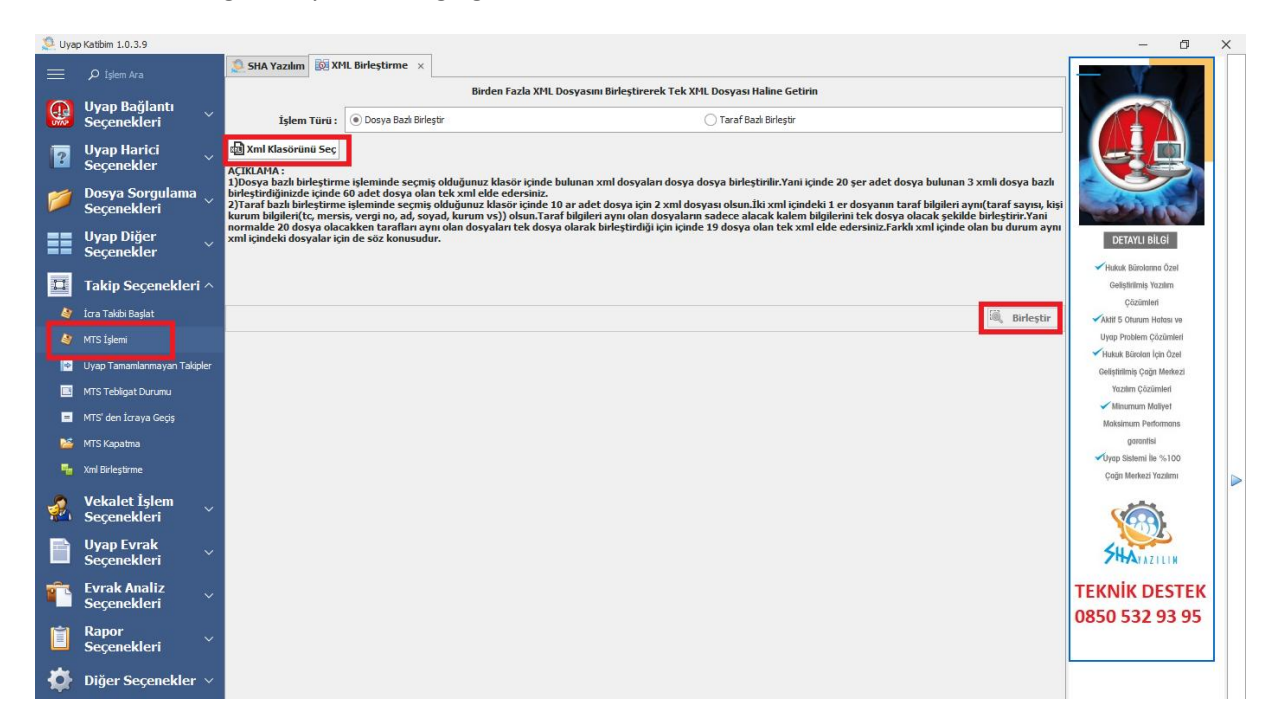

# <span id="page-35-0"></span>**7. VEKALET İŞLEM SEÇENEKLERİ**

#### **7.1. VEKALET GÖNDER**

<span id="page-35-1"></span>"Vekalet Gönder" butonundan taraf olduğunuz dosyalara toplu bir şekilde vekalet gönderebilirsiniz. Bunun için bir Excel listesi hazırlamanız yeterlidir. Hazırlayacağınız Excel listesini "Excel Örneği" butonundan indirebilirsiniz. "Uyap Dosya" butonu için ([bkz](#page-12-0)). "Yarım Sorgu" butonu için [\(bkz\)](#page-10-0).

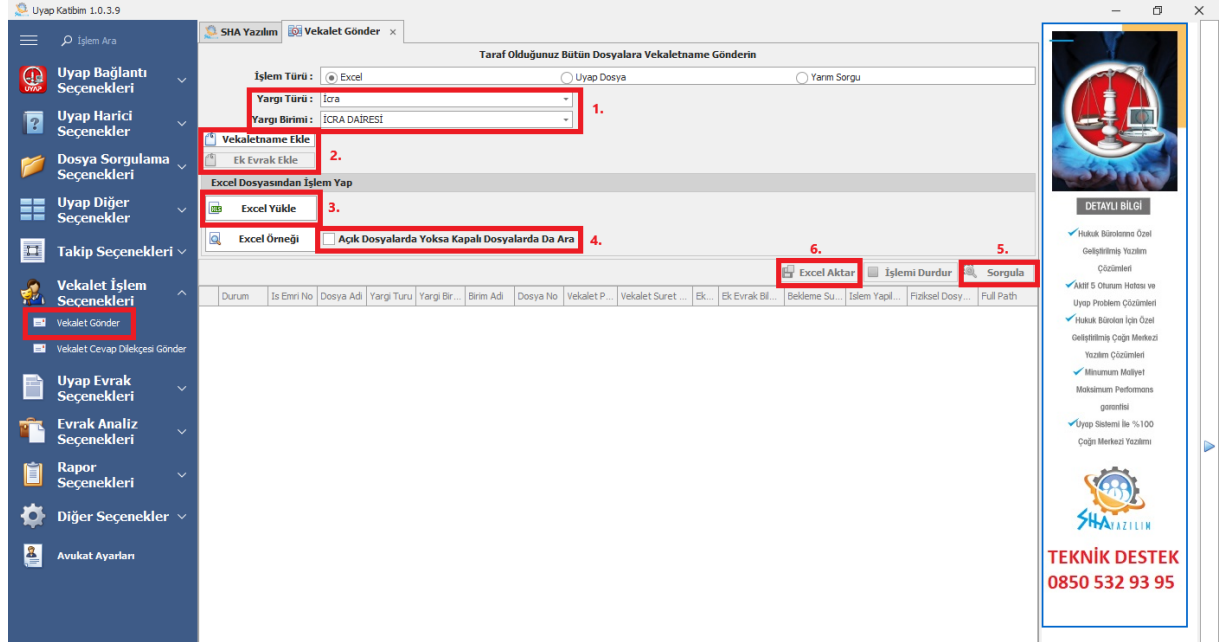

- 1. Vekalet göndermek istediğiniz dosyaların ait olduğu yargı türünü ve yargı birimi seçiniz.
- 2. Vekaletinizi, var ise vekalet ek evrak yükleyiniz.
- 3. Excel yükle butonundan vekalet göndermek istediğiniz dosya bilgilerinin bulunduğu Excel listesini yükleyiniz.
- 4. Vekalet göndermek dosyalar kapalı ise "Açık Dosyalarda Yoksa Kapalı Dosyalarda Ara" butonunu seçiniz.
- 5. Sorgula butonuna tıklayarak işlemi başlatınız.
- 6. "Excel Aktar" butonu ile işlem sonucunuzu Excel olarak kaydedilirsiniz.

# **7.2. VEKALET CEVAP DİLEKÇESİ GÖNDER**

<span id="page-36-0"></span>"Vekalet Cevap Dilekçesi Gönder" butonundan taraf olmadığınız bütün dosyalara topu bir şekilde vekalet gönderebilirsiniz. Bunun için bir Excel listesi hazırlamanız yeterlidir. Hazırlayacağınız Excel listesini "Excel Örneği" butonundan indirebilirsiniz. "Yarım Sorgu" butonu için ([bkz\)](#page-10-0).

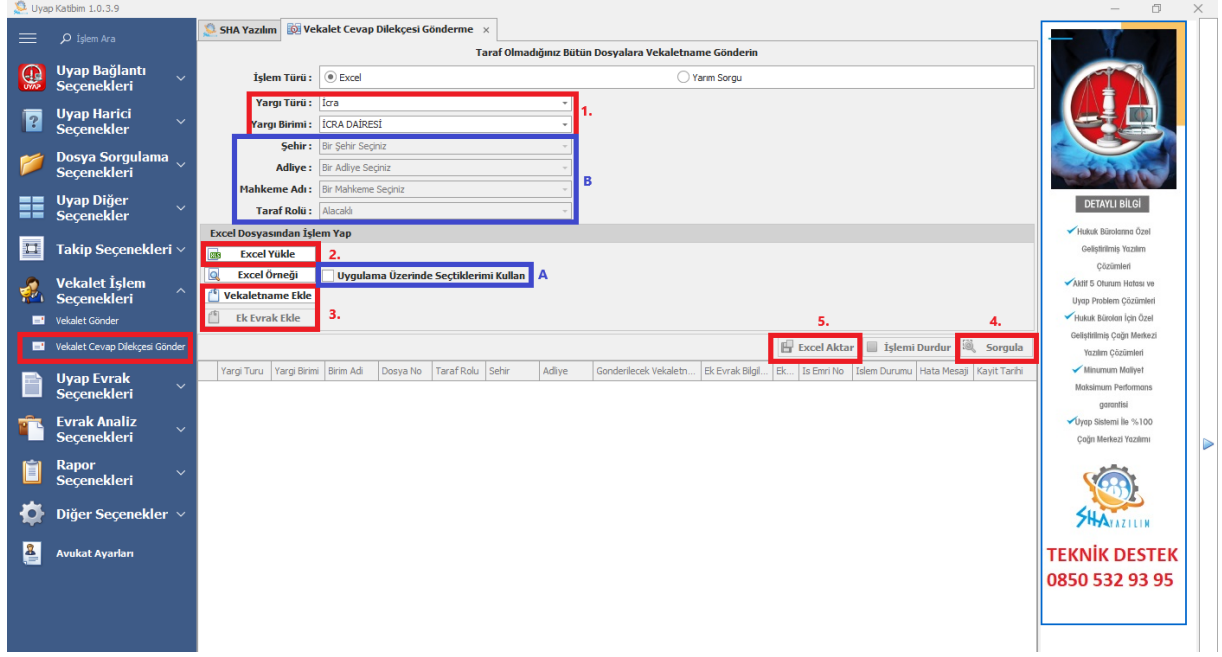

- 1. Vekalet cevap dilekçesi göndermek istediğiniz dosyaların ait olduğu yargı türünü ve yargı birimi seçiniz.
- 2. Excel yükle butonundan vekalet cevap dilekçesi göndermek istediğiniz dosya bilgilerinin bulunduğu Excel listesini yükleyiniz.
	- A. "Uygulama Üzerinden Seçtiklerimi Kullan" butonuna tıkladığınız zaman Excel listesinde ki bilgileri değil uygulama üzerindeki bilgileri kullanır.
	- B. Bu adımda girdiğiniz bilgiler Excel listesinde ki tüm dosyalar için geçerli olur.
- 3. Vekaletinizi, var ise vekalet ek evrak yükleyiniz.
- 4. Sorgula butonuna tıklayarak işlemi başlatınız.
- 5. "Excel Aktar" butonu ile işlem sonucunuzu Excel olarak kaydedilirsiniz.

# <span id="page-36-2"></span><span id="page-36-1"></span>**8. UYAP EVRAK SEÇENEKLERİ**

#### **8.1. EVRAK OLUŞTUR**

"Evrak Oluştur" butonundan hazırlayacağınız bir Word ve bir Excel listesi ile toplu bir şekilde Word talepler oluşturabilirsiniz. Bu işlem üç aşamadan oluşan toplu talep göndermenin ilk aşamasıdır. Bu aşamada Excel listesinde bulanan her bir dosya için tek tek Word talepler oluşturur.

EXCEL LİSTESİ;

- Talep göndermek istediğiniz dosyalar ait bilgileri bir Excel listesi olarak hazırlayınız.
- Listede yazılması zorunlu olan bilgiler "BİRİMADI" ve "DOSYANO" bilgileridir ve Uyap Portalda nasıl yazılıyorsa bu bilgiler birebir aynı olarak yazılmalıdır (büyük küçük harf, boşluk vs).
- İlk sütun "BİRİMADI" ikinci sütun "DOSYANO" ve bu iki başlık büyük ve birleşik harfle yazılmalıdır.
- Göndereceğiniz talebinizde başka girilmesi gereken bilgi yoksa ( adres, tc, isim vb) bu iki bilgi ile taleplerinizi gönderebilirsiniz.

 Eğer talebinizde çıkmasını istediğiniz başka bilgiler var ise (adres, tc, isim vb) onlar içinde sütunlar oluşturabilirsiniz ve başlıkları istediğiniz gibi yazabilirsiniz.

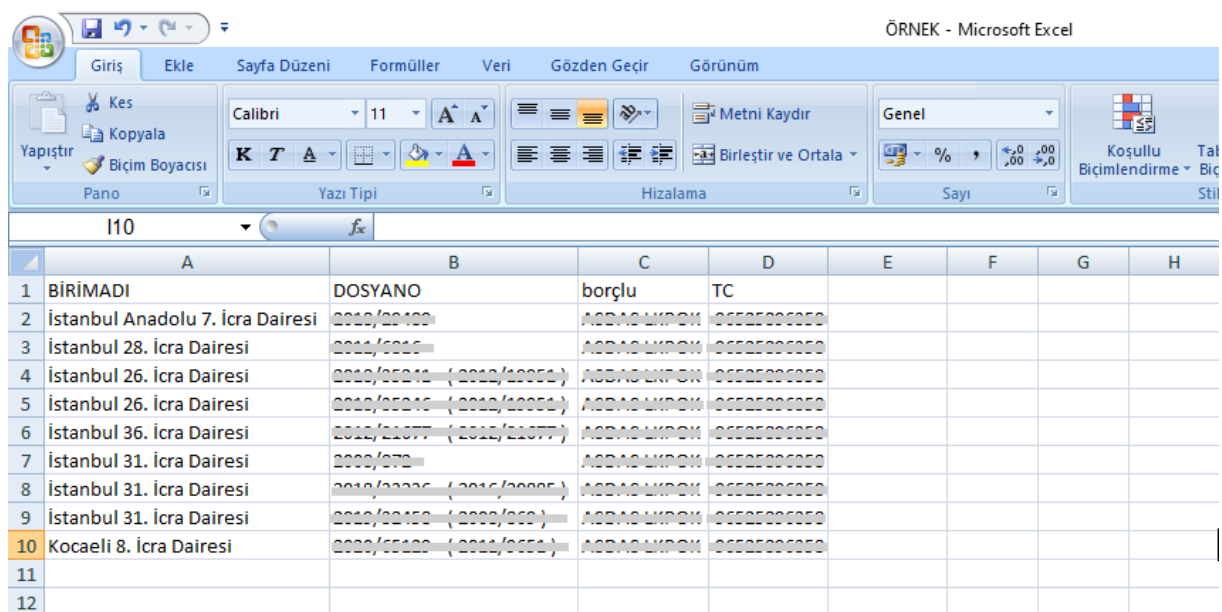

 Evrak oluştururken yargı türü, yargı birimi ve evrak türü alanları uygulama üzerinden seçildiğinden farklı yargı birimleri ya da farklı evrak türleri için listeye ekleme yapmayınız. Farklı yargı türleri için ya da farklı evrak türleri için başka Excel dosyaları oluşturmanız gerekmektedir.

WORD ŞABLON;

- Dosyalarınıza göndermek istediğiniz talebinizi Word formatında hazırlayınız.
- Hazırladığınız talepte bulunan her dosya için değişmesi gereken alanları siliniz.( birim adı, dosya no, adres, tc. vs)
- Sildiğimiz bu alanlara Ekle menüsünden Yer İşareti butonuna tıklayarak Excel listemizdeki başlıklarımızla eşleşecek alanları belirliyoruz.
- Yer işaretinin yerini belirlemek için imleci bilginin çıkmasını istediğiniz yerde bırakmanız yeterlidir.

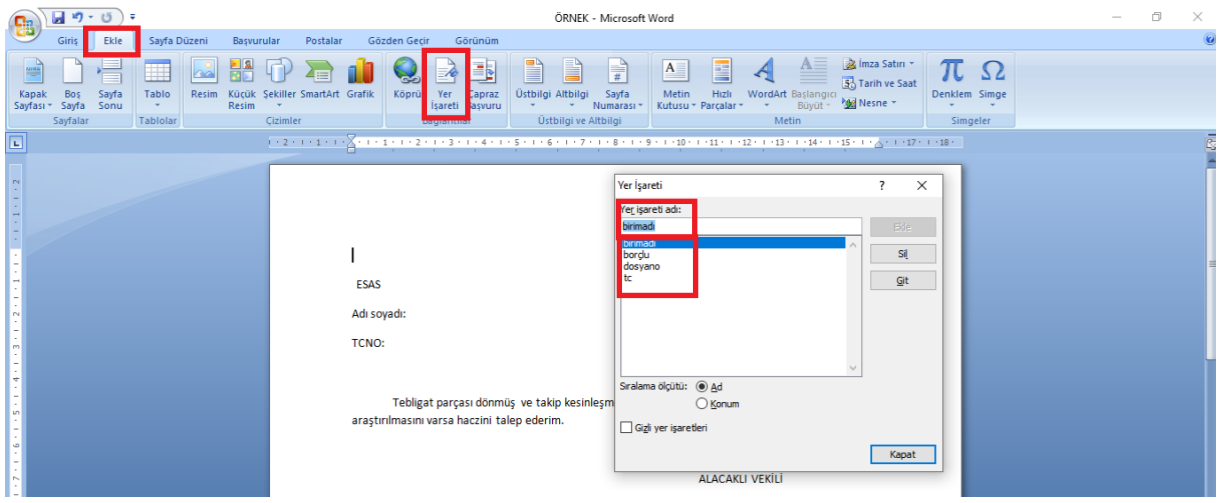

Şablonları hazırladıktan sonra uygulamaya yüklüyoruz.

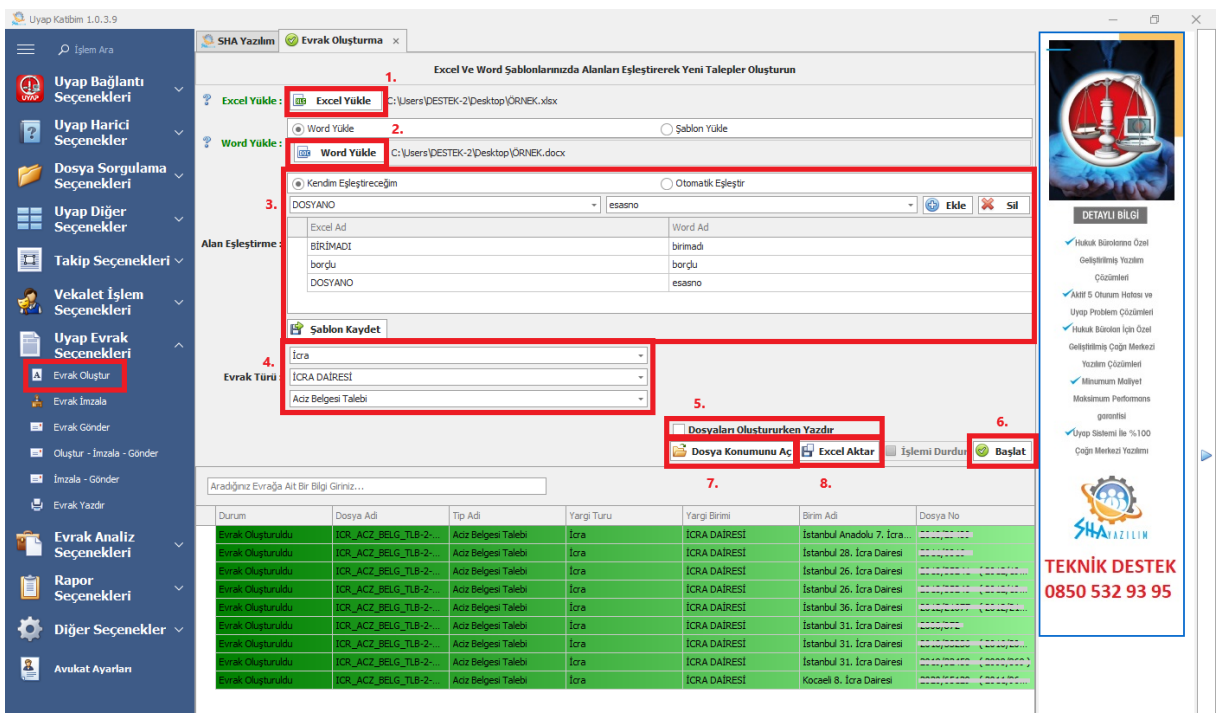

- 1. Excel listesini yükleyin.
- 2. Word şablonu yükleyin.
- 3. Excel listesinde bulunan başlıklar ile Word şablonun eklediğimiz yer işaretlerini eşleştiriniz. Eğer başlıklar ve yer işaretlerin isimleri birebir aynı ise (büyük küçük harf) otomatik eşleştir butonunu seçebilirsiniz, değilse kendim eşleştireceğim butonundan ilerleyebilirsiniz. Şablon kaydet derseniz yüklediğiniz Word şablon eşleştirdiğiniz alanlarla birlikte kaydedilir. Aynı talep türünde evrak göndereceğiniz zaman "Şablon Yükle" kısmından kaydettiğiniz Word şablonu seçip sadece hazırladığınız Excel listesini yükleyerek devam edebilirisiniz.
- 4. Oluşturmak istediğiniz taleplerin ait olduğu yargı birimini ve oluşturmak istediğiniz evrak türünü seçiniz.
- 5. "Dosyaları Oluştururken Yazdır" butonunu işaretlerseniz oluşan talebin çıktısını alabilirsiniz.
- 6. Başlat butonuna tıklayınız.
- 7. Oluşan taleplerin bulunduğu klasörü açacaktır.
- 8. Aşağıda ki tabloyu " Excel Aktar" diyerek Excel listesi olarak kaydedebilirsiniz.

### **8.2. EVRAK İMZALA**

<span id="page-39-0"></span>Evrak oluştur butonundan oluşturduğunuz Word talepleri "Evrak İmzala" butonundan toplu bir şekilde imzalı Udflere dönüştürebilirsiniz. Bu işlem üç aşamadan oluşan toplu talep göndermenin ikinci aşamasıdır.

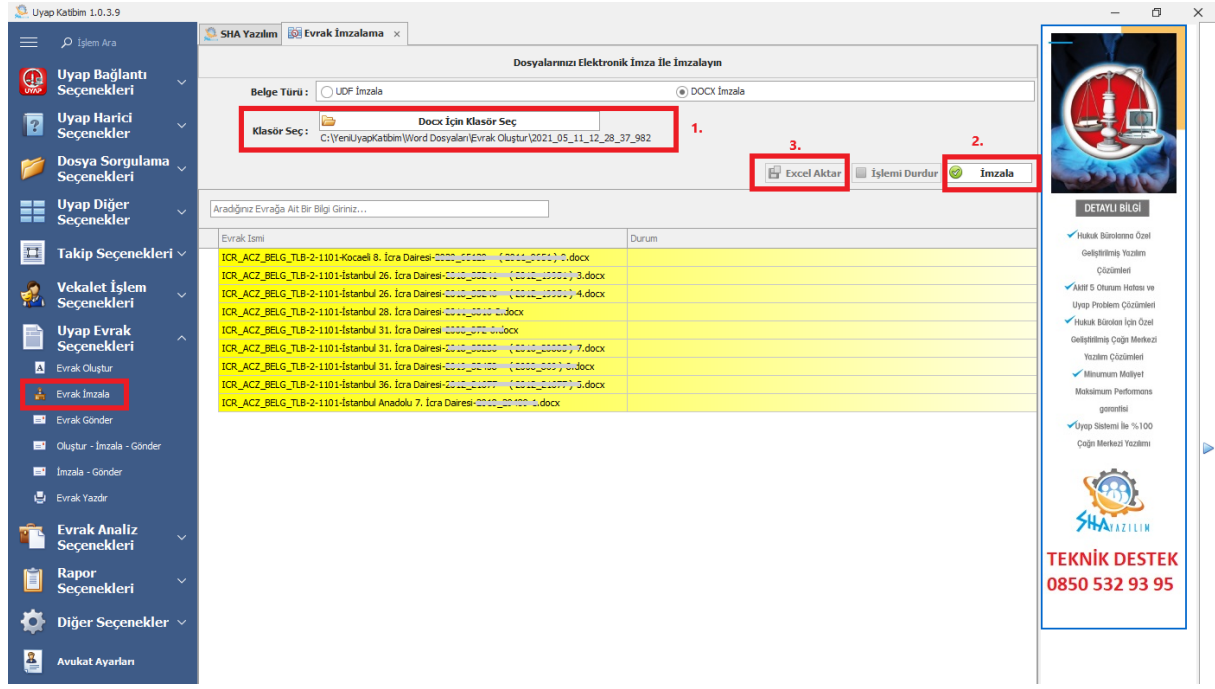

- 1. Evrak oluştur butonunda oluşturduğunuz Word taleplerin olduğu klasörü seçiniz.
- 2. İmzala butonuna tıklayınız.
- 3. İmzalanan ve Udf formatına dönüştürülen Word taleplerin son durumunu "Excel Aktar" butonu ile Excel listesine kaydedebilirsiniz.

### **8.3. EVRAK GÖNDER**

<span id="page-39-1"></span>"Evrak Gönder" butonundan taleplerinizi toplu bir şekilde gönderebilirsiniz. Bu işlem üç aşamadan oluşan toplu talep göndermenin son aşamasıdır. Bu aşamada evrak oluştur ve evrak imzala aşamalarında hazırladığınız talepleri Uyap Portal'a toplu bir şekilde gönderebilirsiniz.

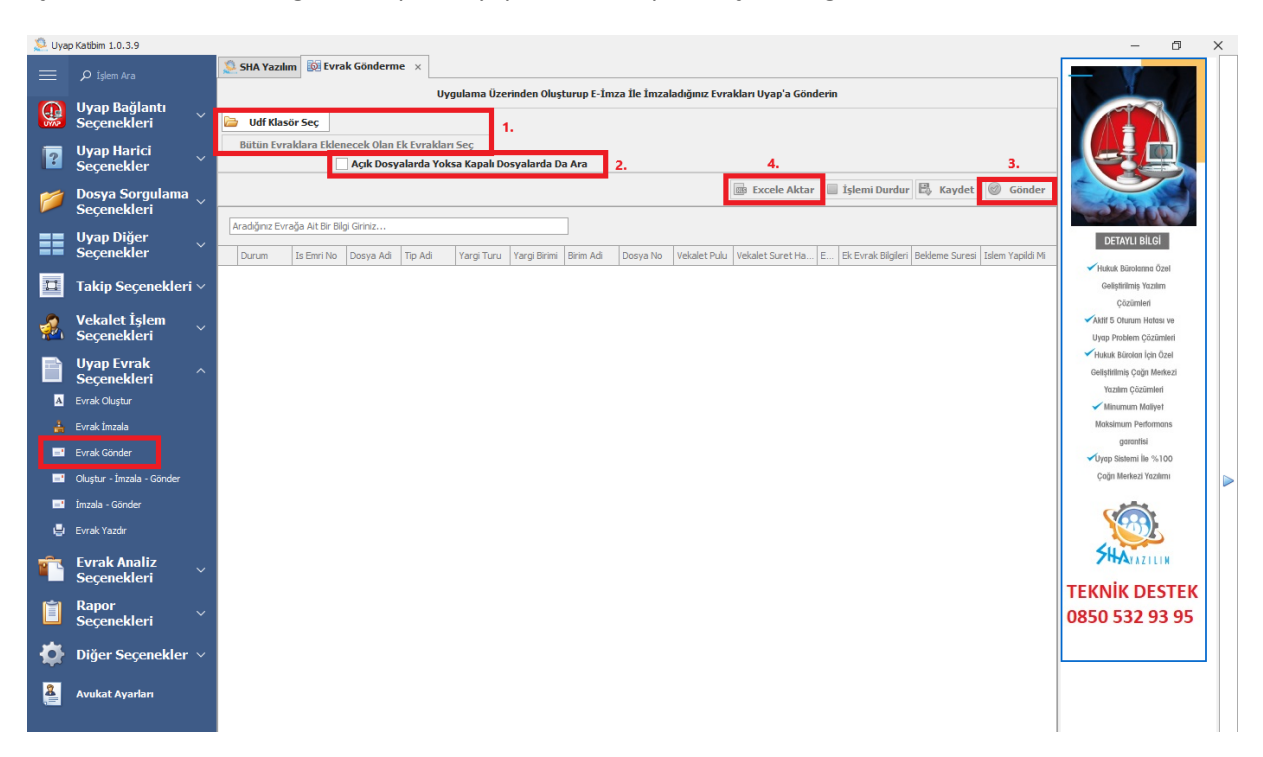

- 1. Evrak imzala butonundan imzaladığınız Udf formatındaki taleplerin bulunduğu klasörü seçiniz.
- 2. "Açık Dosyalarda Yoksa Kapalı Dosyalarda Ara" butonuna tıklayarak kapalı dosyalarınıza gönderebilirsiniz.
- 3. Gönder butonuna tıklayınız.
- 4. İşlem sonucu "Excel Aktar" diyerek Excel listesi olarak kaydedebilirsiniz.

# **8.4. OLUŞTUR – İMZALA – GÖNDER**

<span id="page-40-0"></span>"Oluştur – İmzala – Gönder" üç aşamadan oluşan talep gönderme işlemini tek seferde yapar.

Evrak oluştur modülü ile "Oluştur – İmzala – Gönder" modülünün arayüzü aynıdır. Aynı işlemleri yapmanız yeterli olacaktır ([bkz](#page-36-2)). "Yarım Kalan İşlemler" butonu için ([bkz\)](#page-10-0).

![](_page_40_Picture_76.jpeg)

# **8.5. İMZALA GÖNDER**

<span id="page-41-0"></span>"İmzala Gönder" butonundan Udf formatındaki kendi hazırladığınız taleplerinizi toplu bir şekilde imzalayıp Uyap Portal'a gönderebilirsiniz.

![](_page_41_Picture_2.jpeg)

- 1. Toplu bir şekilde imzalayıp göndermek istediğiniz kendi hazırladığınız Udf formatındaki taleplerinizin bulunduğu klasörü seçiniz ve evrak türü yargı birimi gibi alanları giriniz.
- 2. Bütün talepleriniz için tek ek evrak eklemek istiyorsanız "Bütün Evraklara Eklenecek Olan Ek Evrak Seç" butonundan evrakınızı seçiniz.
- 3. "Sadece Gönder" daha önce uygulamadan imzalanmış evraklarınız için direkt gönderme aşamasına geçer. "Açık Dosyalarda Yoksa Kapalı Dosyalarda Ara" butonuna tıklayarak kapalı dosyalarınıza gönderebilirsiniz.
- 4. Başlat butona tıklayarak işlemi başlatınız.
- 5. İşlem sonucu "Excel Aktar" diyerek Excel listesi olarak kaydedebilirsiniz.

Kendiniz hazırladığınız Udf formatındaki taleplerin başlıkları "[birim adı]-[dosya no].udf" şeklinde olmalıdır. Bu aşamada başlıklar önemlidir. Birim adı bilgi Uyap Portalda nasıl yazılıyorsa öyle olmalıdır (büyük küçük harf, boşluk vs).

Örnek olarak;

Kocaeli 1. Asliye Hukuk Mahkemesi-2019/6.udf

Aliağa İcra Dairesi-2020/4

#### **8.6. EVRAK YAZDIR**

<span id="page-42-0"></span>" Evrak Yazdır" butonundan seçtiğiniz klasörde evraklarınızı toplu bir şekilde yazdırabilirsiniz. İşlem sonucunu "Excel Aktar" butonu ile Excel listesi olarak kaydedebilirsiniz.

![](_page_42_Picture_2.jpeg)

### <span id="page-42-1"></span>**8.7 EVRAK İNDİRME**

"Evrak İndirme " butonundan dosyalarınıza ait evrakları toplu bir şekilde indirebilirsiniz. Bunun için bir Excel listesi hazırlamanız yeterlidir. Hazırlayacağınız Excel listesini "Excel Örneği" butonundan indirebilirsiniz. "Uyap Dosya" butonu için ([bkz](#page-12-0)). "Yarım Sorgu" butonu için ([bkz\)](#page-10-0).

![](_page_42_Picture_102.jpeg)

- 1. Dosya listesi sorgusu yapmak istediğiniz dosyaların ait olduğu yargı türünü ve yargı birimi seçiniz.
- 2. Excel yükle butonundan hazırladığınız Excel listesini yükleyiniz.
- 3. Evrak İndirme istediğiniz dosyalar kapalı ise "Açık Dosyalarda Yoksa Kapalı Dosyalarda Ara" butonunu seçiniz.
- 4. İndirmek istediğiniz evrakları seçiniz.
- 5. Evraklarınızın ineceği klasörü belirleyiniz.
- 6. "Klasörleme Yaparak Düzenli Bir şekilde İndir" butonunu işaretlerseniz her dosya her evrak için ayrı ayrı klasörler yapacaktır.
- 7. İndirmek istediğiniz evrak türü Uyap Portal'da var programda yok ise evrak türünü yazıp indirebilirsiniz. Evrak adını Uyap Portal'da yazıldığı gibi birebir aynı şekilde yazınız(büyükküçük harf, noktalama vs.).
- 8. Belirli tarih aralığındaki evraklarınızı indirmek istiyorsanız bu adımdan seçim yapabilirsiniz.
- 9. İndir butonuna tıklayıp işlemi başlatınız.
- 10. Uyap Portal kaynaklı anlık hatalardan dolayı inmeyen evraklarınızı bu adımdaki "Hatalıları Başlat" butonu ile tekrardan indirme işlemini başlatabilirisiniz.
- 11. İndirilen evraklarınızın listesini "Excel Aktar" butonu ile Excel olarak kaydedilirsiniz.

# <span id="page-43-1"></span><span id="page-43-0"></span>**9. EVRAK ANALİZ SEÇENEKLERİ**

# **9.1. PTT MTS TEBLİGAT BELGESİ**

" PTT MTS Tebligat Belgesi" butonundan seçtiğiniz klasördeki PDF formatındaki PTT MTS tebligat belgesi evraklarınızı toplu bir şekilde Excel formatında bir rapora dönüştürebilirsiniz. İşlem sonucunu "Excel Aktar" butonu ile Excel listesi olarak kaydedebilirsiniz.

![](_page_43_Picture_102.jpeg)

#### **9.2. NÜFUS KAYIT EVRAK BELGESİ**

<span id="page-44-0"></span>" Nüfus Kayıt Evrak Belgesi" butonundan seçtiğiniz klasördeki PDF formatındaki nüfus kayıt evrak belgelerinizi toplu bir şekilde Excel formatında bir rapora dönüştürebilirsiniz. İşlem sonucunu "Excel Aktar" butonu ile Excel listesi olarak kaydedebilirsiniz.

![](_page_44_Picture_2.jpeg)

### **9.3. KAPALI TEBLİGAT EVRAK BELGESİ**

<span id="page-44-1"></span>" Kapalı Tebligat Evrak Belgesi" butonundan seçtiğiniz klasördeki PDF formatındaki kapalı tebligat evrak belgelerinizi toplu bir şekilde Excel formatında bir rapora dönüştürebilirsiniz. İşlem sonucunu "Excel Aktar" butonu ile Excel listesi olarak kaydedebilirsiniz.

![](_page_44_Picture_81.jpeg)

### **9.4. TAPU UDF EVRAK BELGESİ**

<span id="page-45-0"></span>" Tapu UDF Evrak Belgesi" butonundan seçtiğiniz klasördeki UDF formatındaki tapu evrak belgelerinizi toplu bir şekilde Excel formatında bir rapora dönüştürebilirsiniz. İşlem sonucunu "Excel Aktar" butonu ile Excel listesi olarak kaydedebilirsiniz.

![](_page_45_Picture_2.jpeg)

# **9.5. KARAR TENSİP TUTANAĞI**

<span id="page-45-1"></span>" Karar Tensip Tutanağı" butonundan seçtiğiniz klasördeki UDF formatındaki karar tensip tutanağı belgelerinizi toplu bir şekilde Excel formatında bir rapora dönüştürebilirsiniz. İşlem sonucunu "Excel Aktar" butonu ile Excel listesi olarak kaydedebilirsiniz.

![](_page_45_Picture_5.jpeg)

# <span id="page-46-0"></span>**10. RAPOR SEÇENEKLERİ**